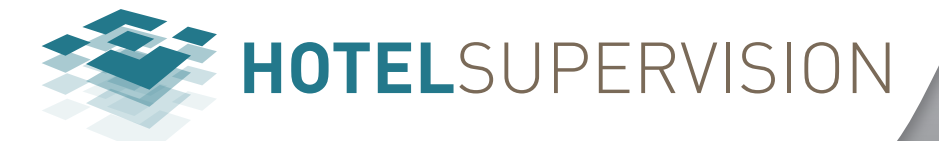

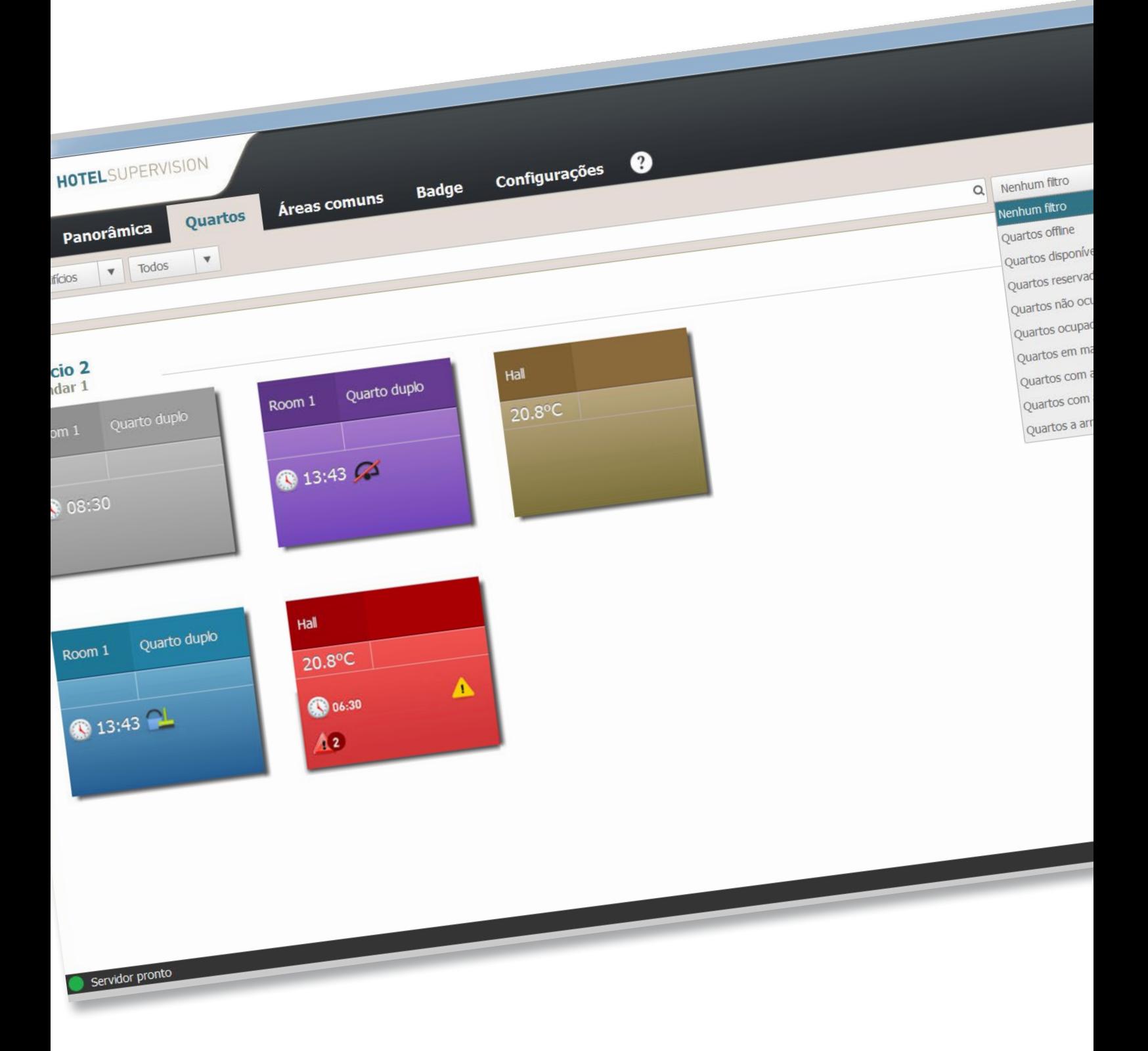

L'I legrand<sup>®</sup>

**www.homesystems-legrandgroup.com**

bticino

# **HotelSupervision**

*Manual do Software*

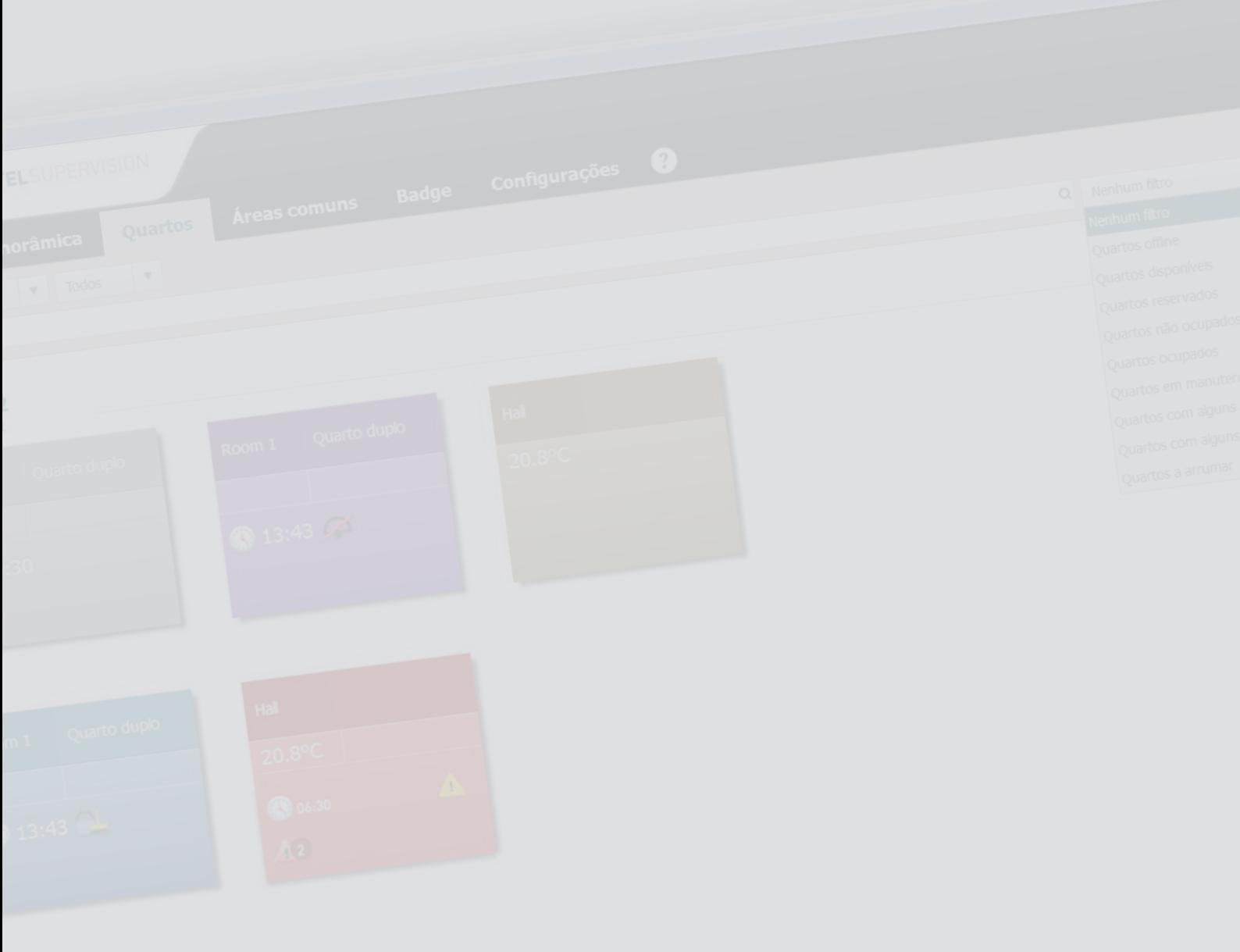

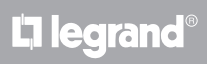

# **HotelSupervision**

*Manual do Software*

Índice

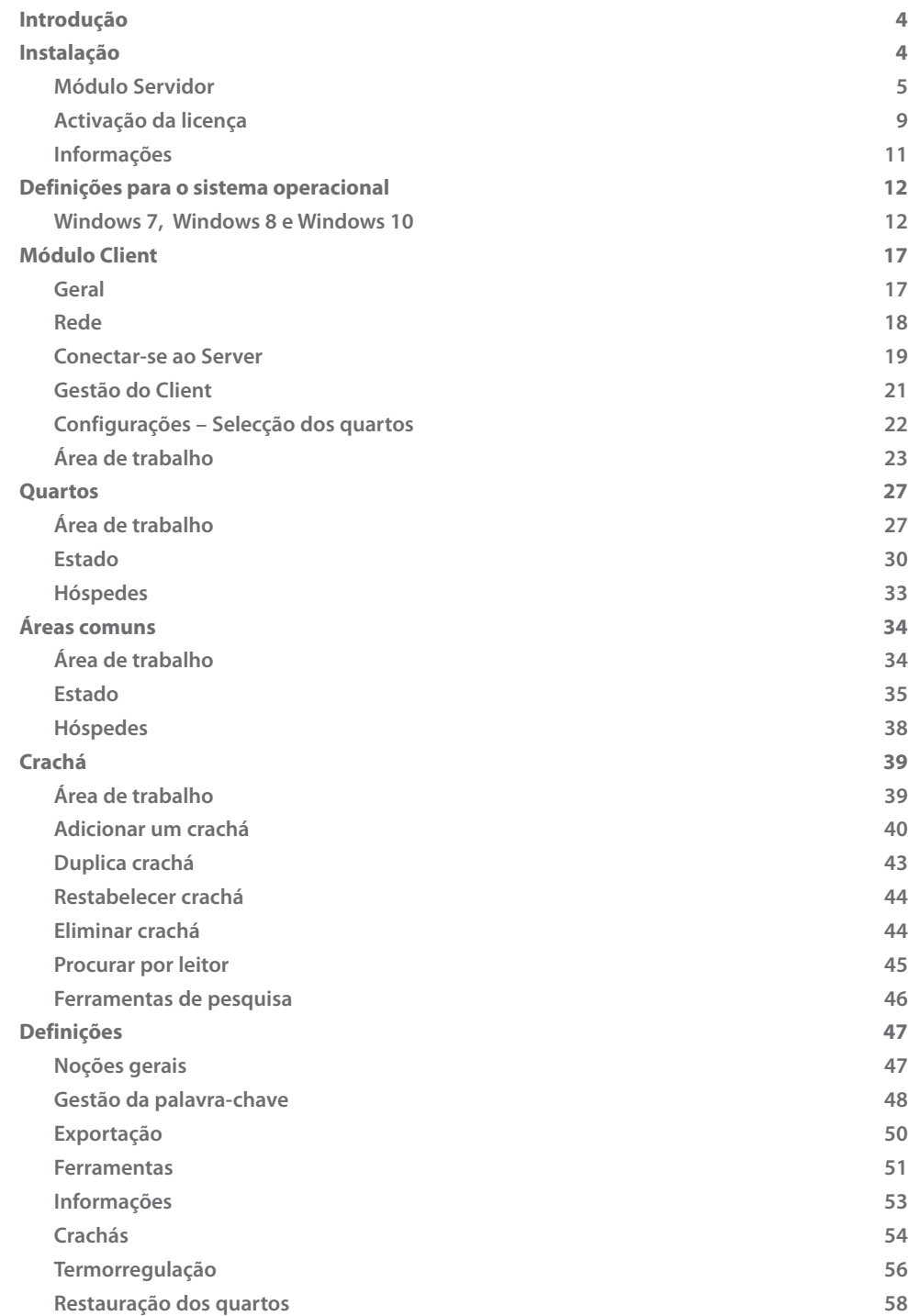

# <span id="page-3-0"></span>**Introdução**

O software HotelSupervision foi especificamente projectado para a gestão e supervisão de hoteleiras.

O software é dividido em dois módulos; o módulo ["Supervision Server](#page-4-1)" (doravante simplesmente Server) que actua como banco de dados para o projecto do hotel e fornece todas as informações relativas aos quartos e áreas comuns presentes; os módulos "[HotelSupervision](#page-16-1)" (doravante Client) consistem em uma ou mais estações a partir das quais os operadores (Equipa) administram as funções para as quais foram habilitados.

Em cada sistema é possível instalar apenas um Server e um máximo de 10 Clients.

Visualização imediata da condição do quarto através de diferentes cores; DND, MUR, presença no quarto do hóspede e eventuais sinalizações de alarme; gestão das temperaturas com controlo directo dos termóstatos deixando eventualmente aos hóspedes a possibilidade de ajustar os valores dentro dos limites previstos.

Gestão dos crachás com possibilidade de restringir o acesso a determinadas áreas do hotel e monitorização dos deslocamentos realizados com cada crachá.

Gestão dos alarmes de despertar e eventuais mensagens para os hóspedes; o operador é avisado através de um sinal sonoro, podendo deste modo activar horários correctos os alarmes. O sistema adquire as informações relativas a hora, data e mudança de horário (horário de verão) a partir do computador pessoal utilizado para a supervisão (Server); é, portanto, importante verificar a correcta configuração da máquina.

# **Instalação**

O sistema de supervisão é constituído por dois kits de instalação distintos, o módulo [Server](#page-4-1) e o [Client](#page-16-1).

No mesmo computador pode ser instalado contemporaneamente um módulo Client. Clients adicionais podem ser instalados em outros computadores para a gestão a partir de diferentes pontos do hotel (até um máximo de 10 Clients por sistema); todas as informações (eventos, crachás, alarmes, etc.) serão transmitidas para o Server e serão acessíveis ao Administrador do sistema e à Equipa com base nas respectivas autorizações.

#### **Requisitos Hardware e Software**

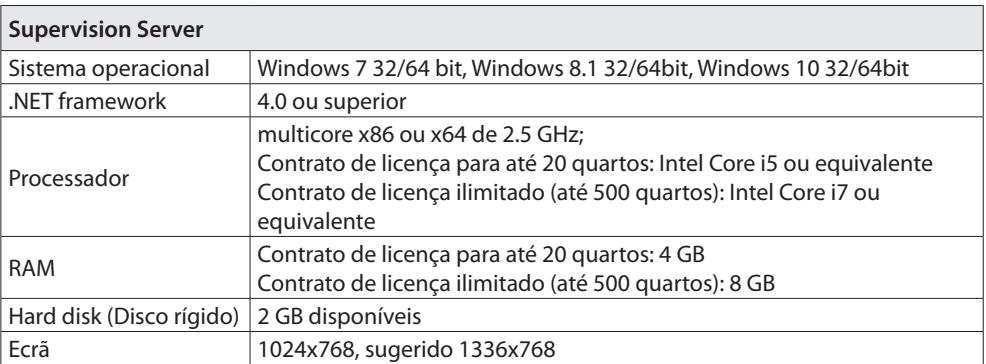

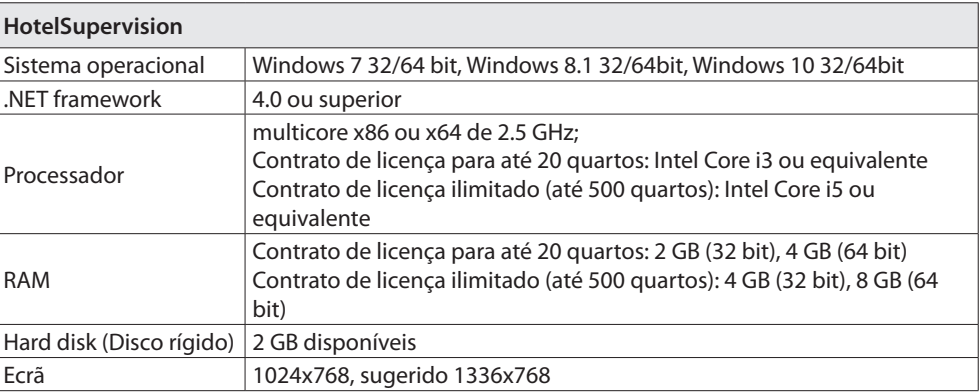

# **HotelSupervision**

*Manual do Software*

# <span id="page-4-1"></span><span id="page-4-0"></span>**Módulo Servidor**

O módulo Server é activado após a ligação do computador em que se encontra instalado; o respectivo ícone é exibido na área de notificação. As seguintes funções devem ser configuradas antes do uso. Na área de notificação carregar duas vezes no ícone Supervision Server. Abre-se o respectivo ecrã:

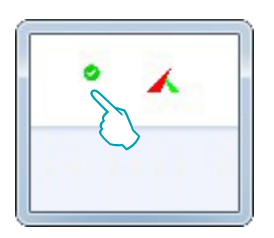

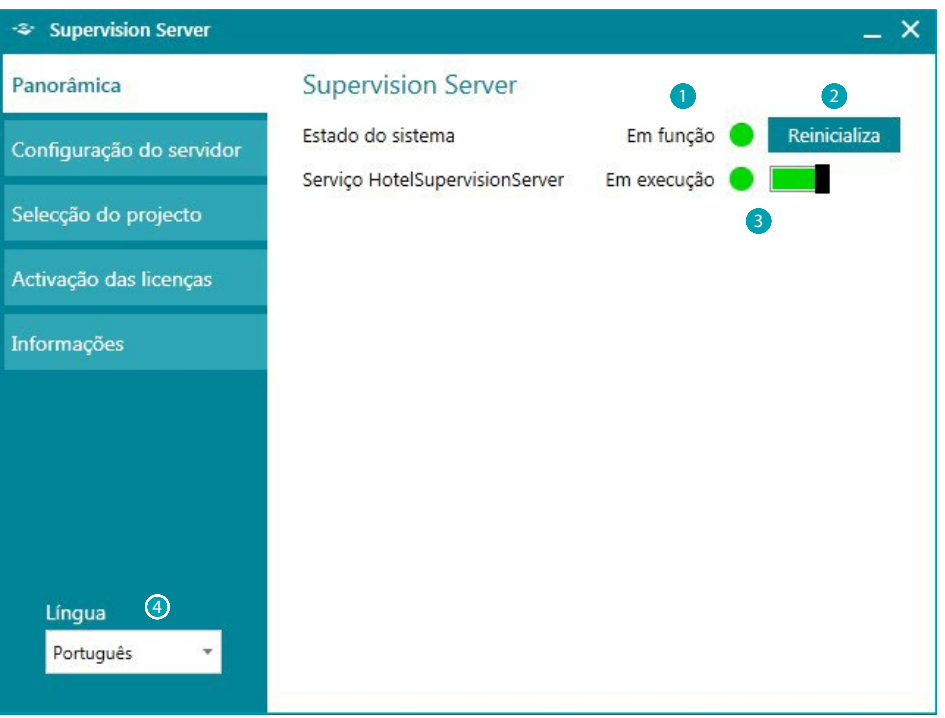

- <sup>1</sup> Estado do sistema; se for apresentada uma mensagem de erro, carregar em Reiniciar para resolver o problema.
- <sup>2</sup> Carregar em Reiniciar na presença de problemas de funcionamento ou de conexão com os Clients.
- <sup>3</sup> Activa/desactiva a supervisão do hotel por meio de software (ver a página seguinte)

4 Selecção da língua.

# **Serviço HotelSupervisionServer**

Para desactivar a supervisão, por meio de server, carregue no campo verde do botão indicado; aparecerá um pedido de confirmação; caso queira continuar, clique em "**Sim**"

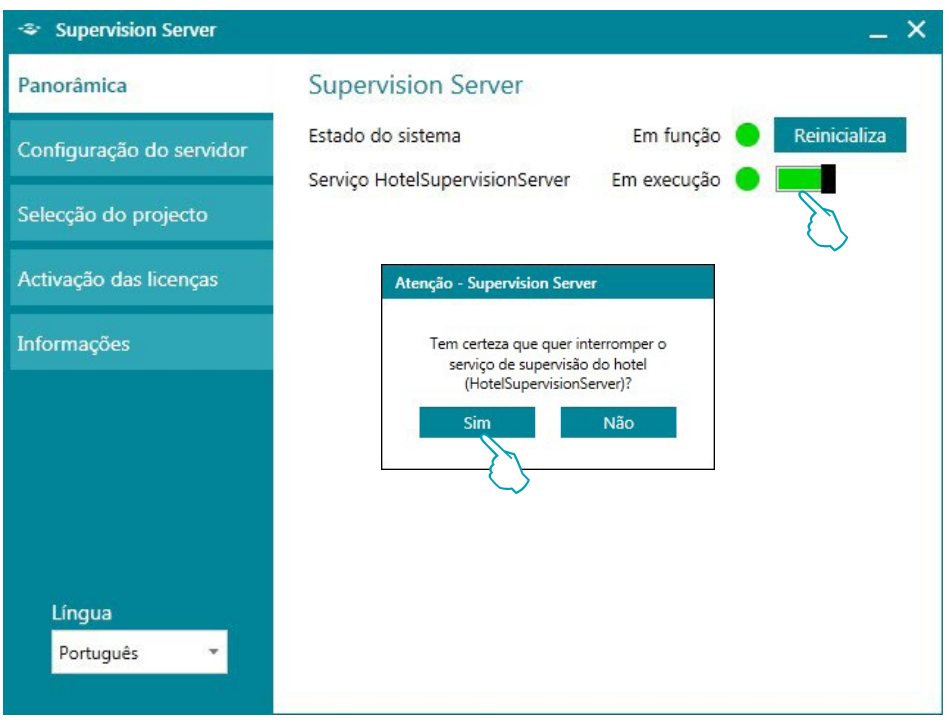

Para reactivar a supervisão do hotel carregue no botão "**Reinicialize**"

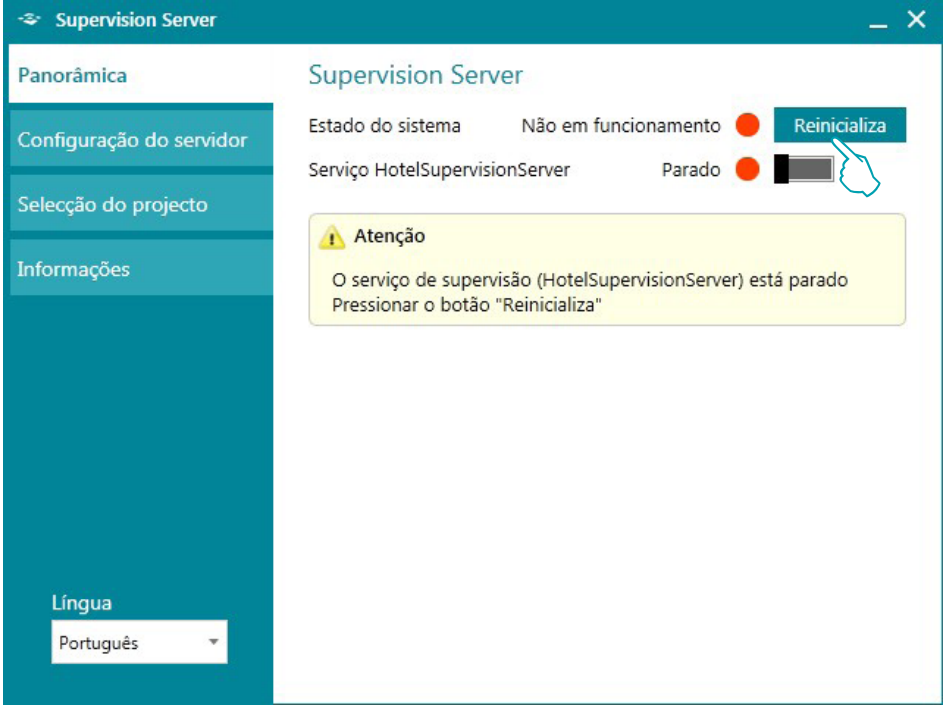

### **Configuração servidor**

A configuração do módulo Server é extremamente simples e envolve:

- 1 Nome: Denominação personalizada do sistema.
- <sup>2</sup> Código unívoco: é sempre 1 uma vez que o sistema administra apenas um servidor.
- 3 Palavra-chave OPEN reservada ao administrador e configurada no projecto realizado com MyHOME\_Suite; é a mesma também para todos os módulos MH201 presentes no sistema.
- 4 Conexão LAN **(IMP.:o computador em que se encontra instalado o módulo Server tem de ser configurado com IP fixo)**.

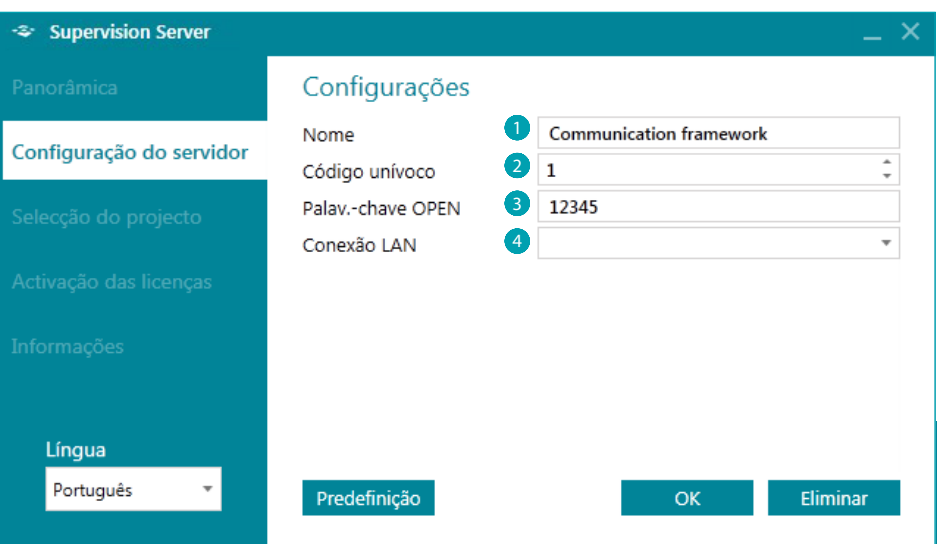

#### **Selecção de um projecto**

Esta secção do módulo Server permite carregar o projecto do hotel que será gerido através dos Clients.

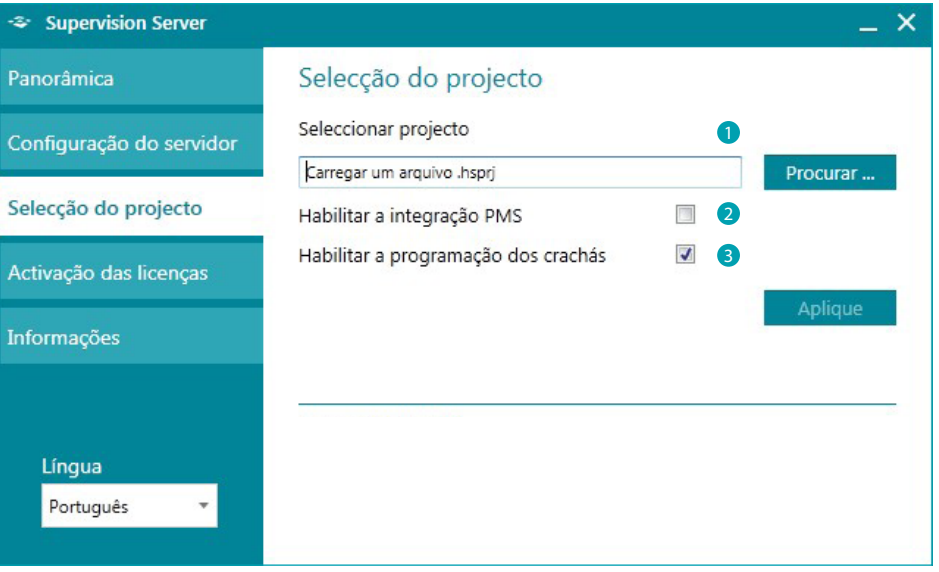

1 **Seleccionar projecto**: O projecto deverá ser realizado através do software MyHOME\_Suite (ver. 3.0 ou posterior) e exportado como arquivo Hotel (.hsprj).

**IMP.**: os projectos realizados com versões do software MyHOME\_Suite anteriores à 3.0 deverão ser reabertos com a versão actualizada e deverá ser novamente exportado o arquivo Hotel (.hsprj).

# **HotelSupervision**

*Manual do Software*

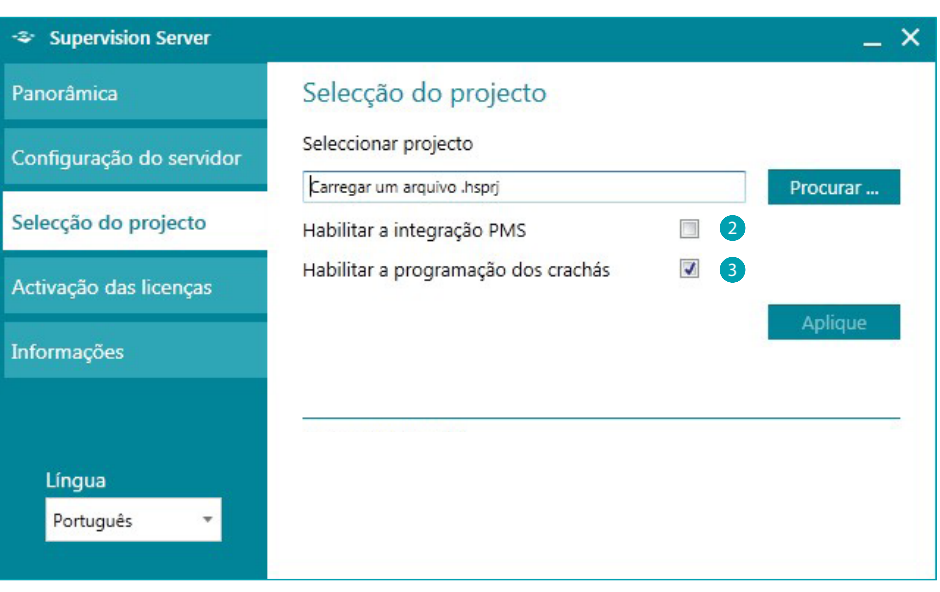

- <sup>2</sup> Habilitar a integração PMS<sup>\*</sup>: Os serviços PMS permitem aos clientes fazer reservas On-Line, gestão dos próprios crachás, etc. Habilite esta função se o hotel utiliza este tipo de serviço
- 3 **Habilitar a programação dos crachás**: desabilitando esta função também todas as outras, relacionadas à utilização e gestão do crachá, não resultarão activas.
- **\* Nota**: O software Hotelsupervision suporta exclusivamente o PMS Fidelio Micros. Os serviços integrados são:
	- -gestão e programação crachás dos hóspedes
	- -quarto reservado ou disponível
	- -gestão do serviço "Não perturbe"

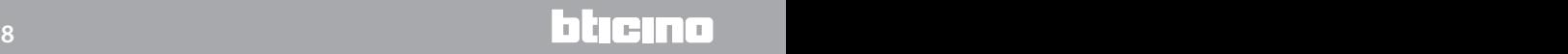

# <span id="page-8-0"></span>**Activação da licença**

O botão que permite o acesso à página de activação da licença de uso é exibido somente se o sistema estiver correctamente instalado e em função.

Em caso de mau funcionamento ou avaria do sistema (selo de cor vermelha) carregar no botão Reinicializar; se o problema persistir, certificar-se de que os requisitos técnicos do computador pessoal utilizado correspondam aos indicados neste manual e, eventualmente, reinstalar SupervisionServer.

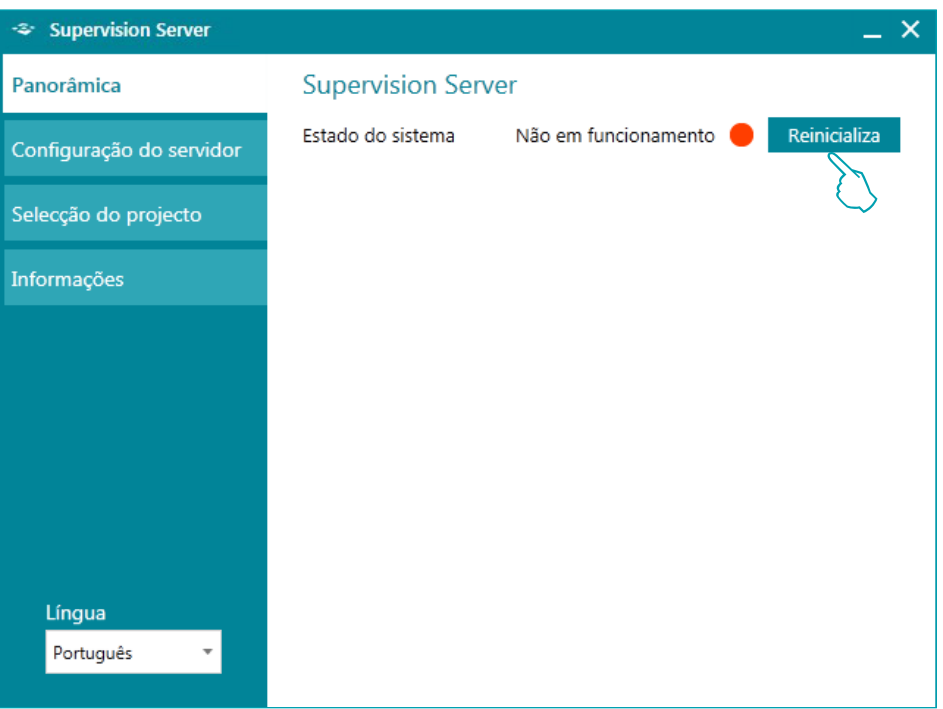

Após a resolução do problema (selo de cor verde), será exibido o botão que permite dar início ao procedimento de activação da licença.

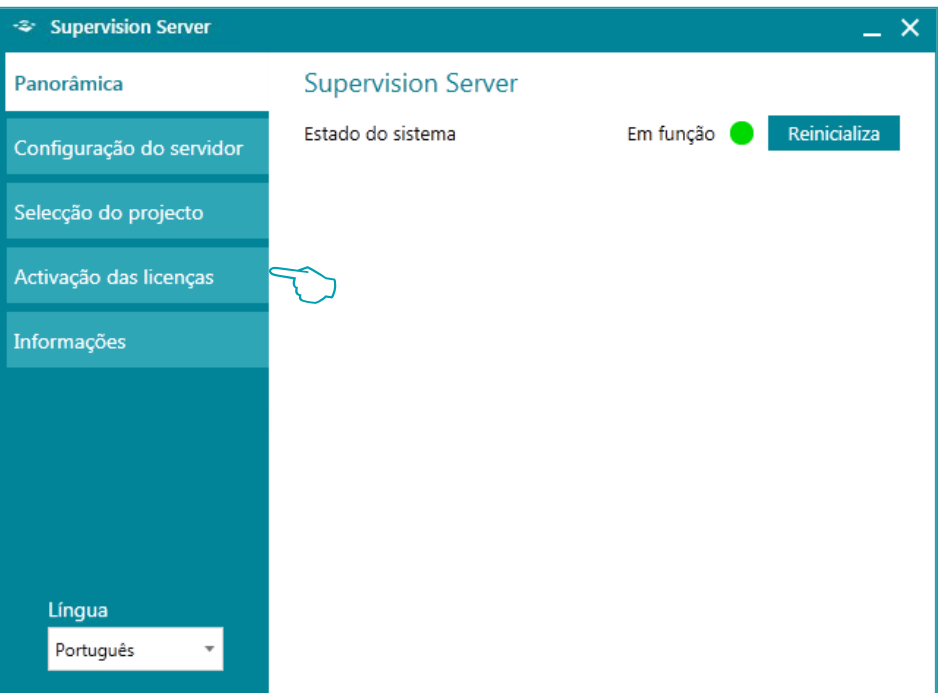

**8 9**

A versão de teste (sem o contrato de licença) permite a supervisão de apenas dois quartos; é possível adquirir os contratos de licença junto à rede comercial BTicino e Legrand utilizando os seguintes códigos:

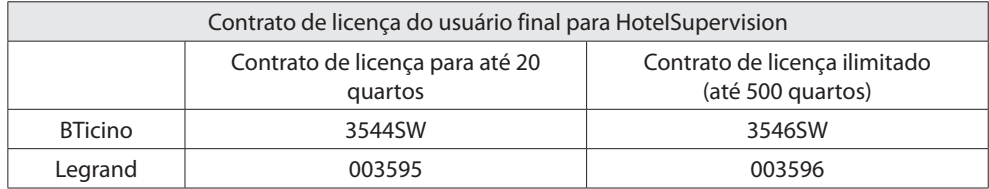

Após ter adquirido o código de desbloqueio, observar as instruções passo a passo introduzindo todos os dados solicitados; é possível concluir o registo em dois diferentes modos, via Internet ou através do telefone.

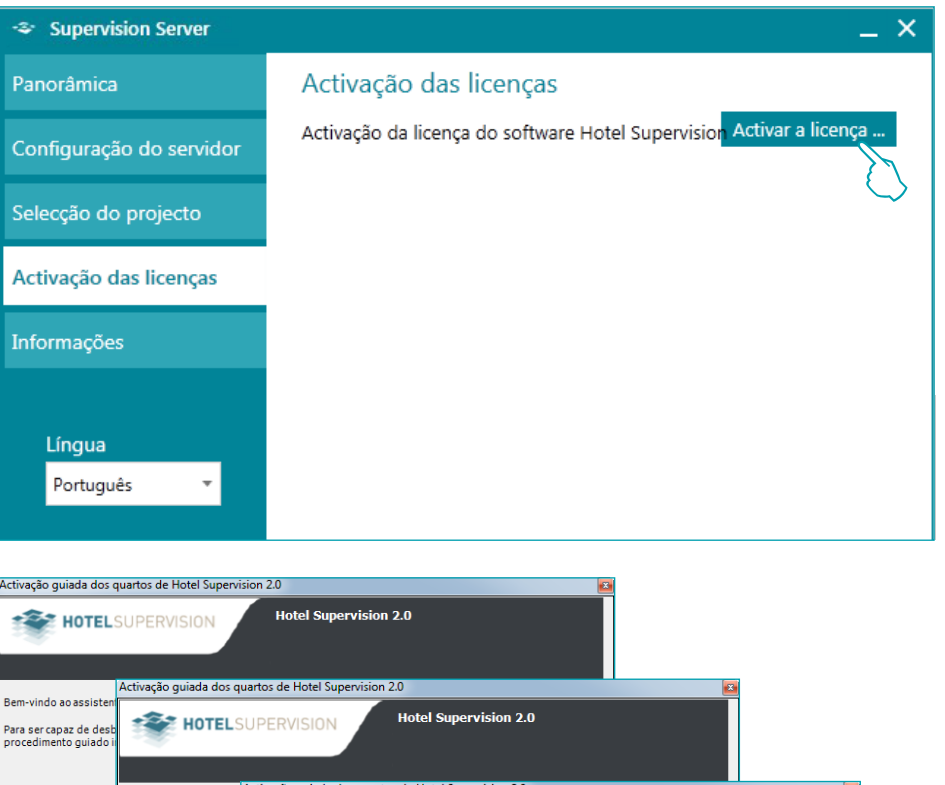

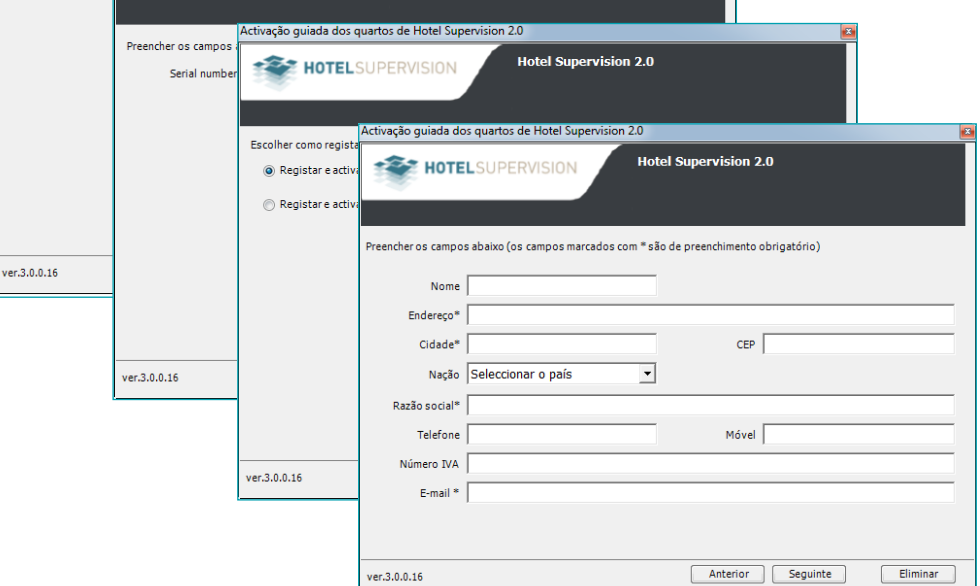

L'I legrand<sup>®</sup>

# 10 **bticino**

# <span id="page-10-0"></span>**Informações**

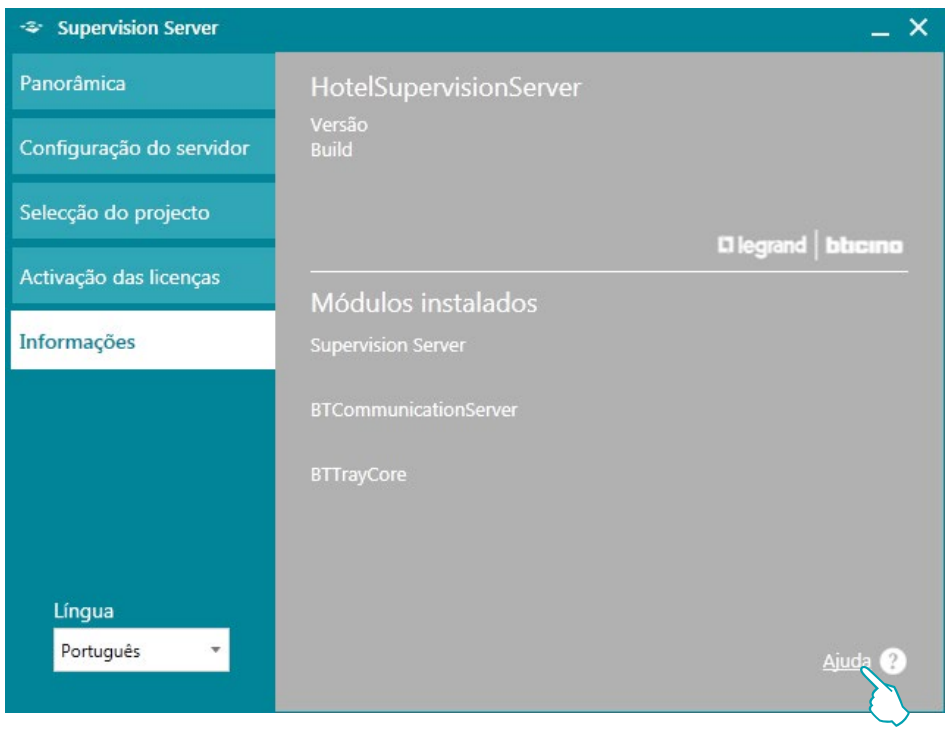

Este ecrã apresenta informações relativas à versão do software instalado. Carregar em **Ajuda ?** para ter acesso à versão em linha deste manual.

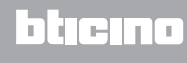

# <span id="page-11-0"></span>**Definições para o sistema operacional**

# **Windows 7, Windows 8 e Windows 10**

Em caso de problemas de comunicação com o sistema, verifique as seguintes definições em seu computador de supervisão:

Através do menu **Iniciar / Painel de controlo**

1. Carregue "**Firewall do Windows"**.

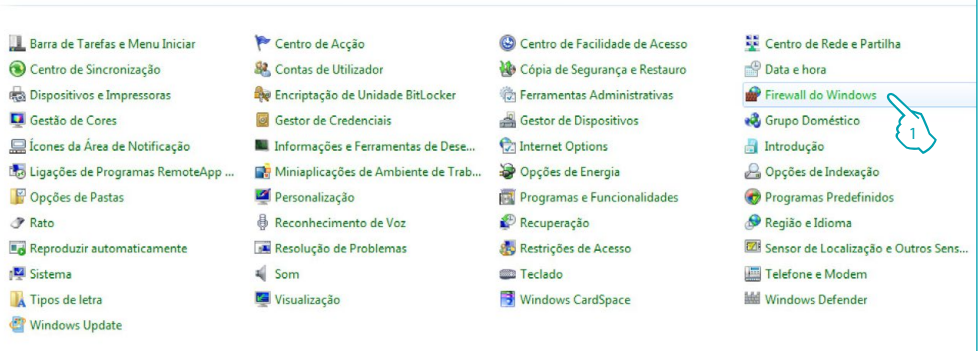

2. Carregue "**Permitir que um programa ou funcionalidade passe pela Firewall do Windows"**.

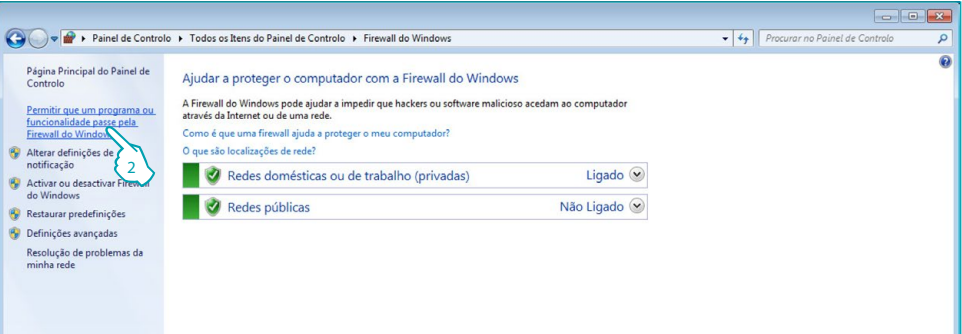

3. Habilite "**HotelSupervision"** e **"Detecção de rede**".

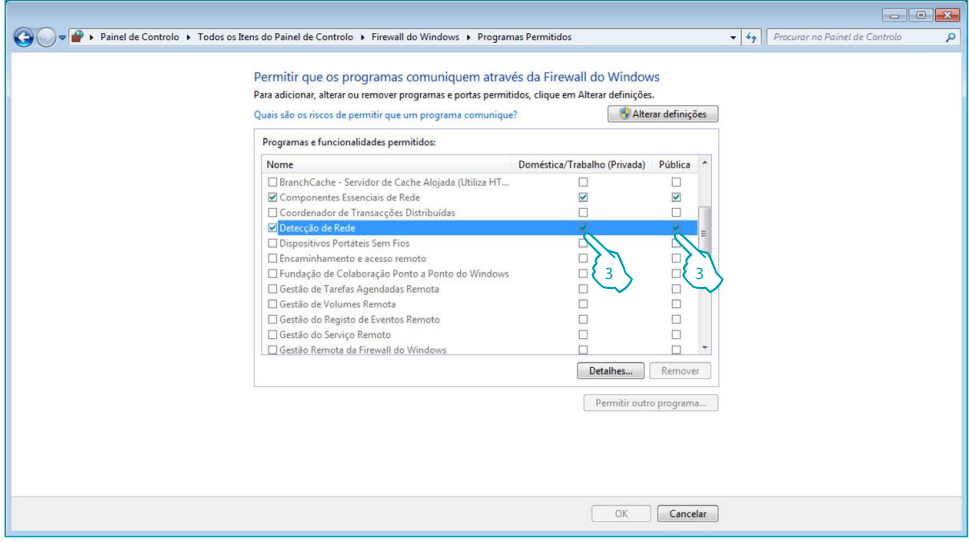

Se a opção HotelSupervisionServer não estiver presente no menu, procurar no seguinte percurso: C:\Program Files (x86)\Common Files\LegrandGroup\HotelSupervisionServer\ HotelSupervisionServer.exe

Através do menu

**Iniciar / Painel de controlo.**

4. Carregue "**Centro de rede e partilha**".

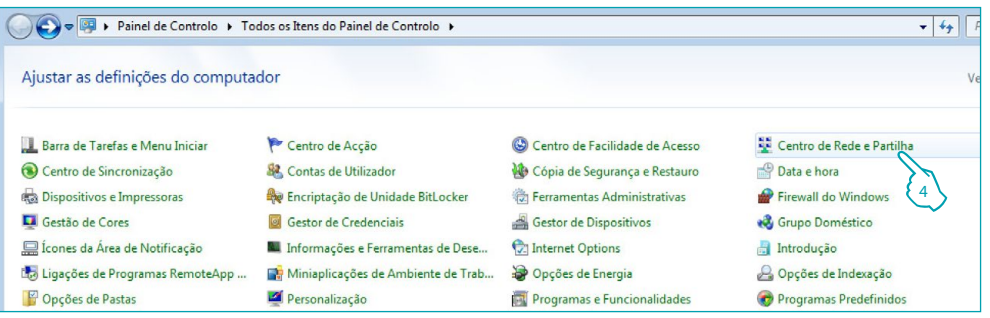

5. Carregue "**Alterar as definições de partilha avançadas**".

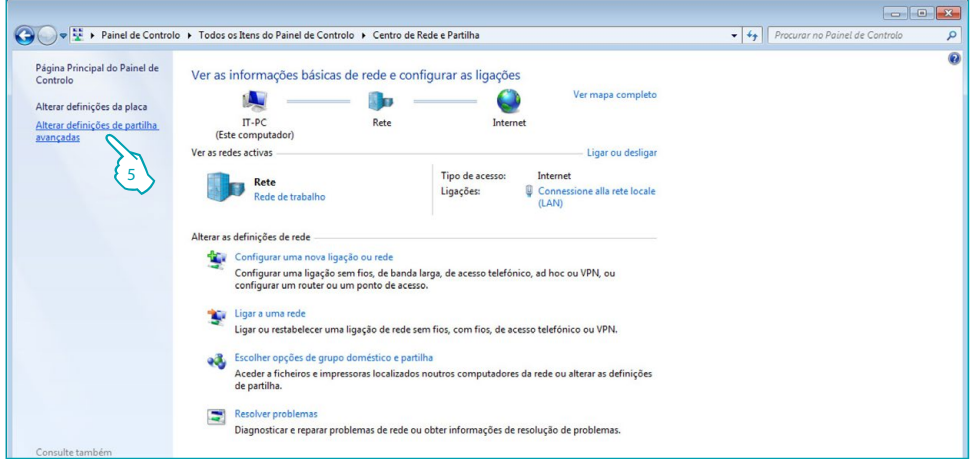

6. Seleccione "**Activar a detecção de rede**".

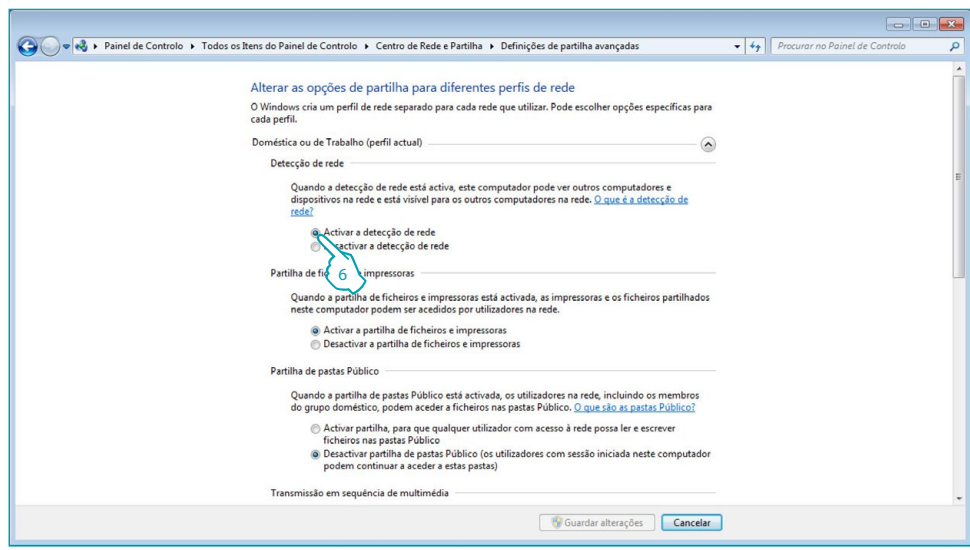

#### Através do menu

#### **Iniciar / Painel de controlo**

7. Carregue "**Ferramentas administrativas**".

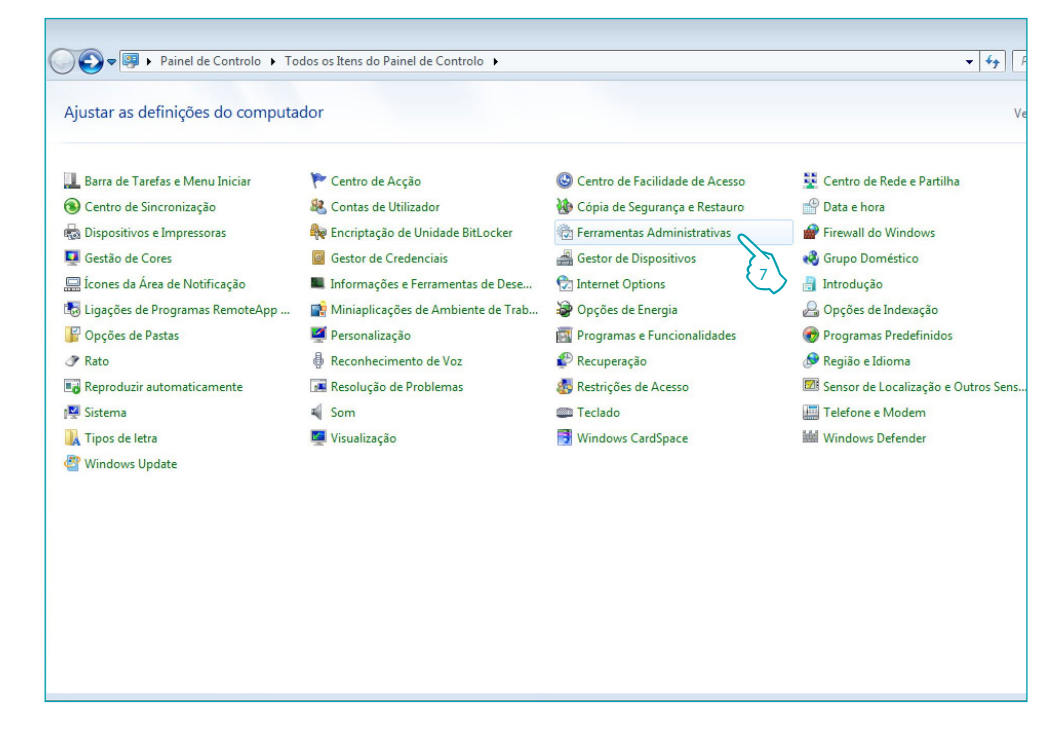

#### 8. Carregue "**Serviços**".

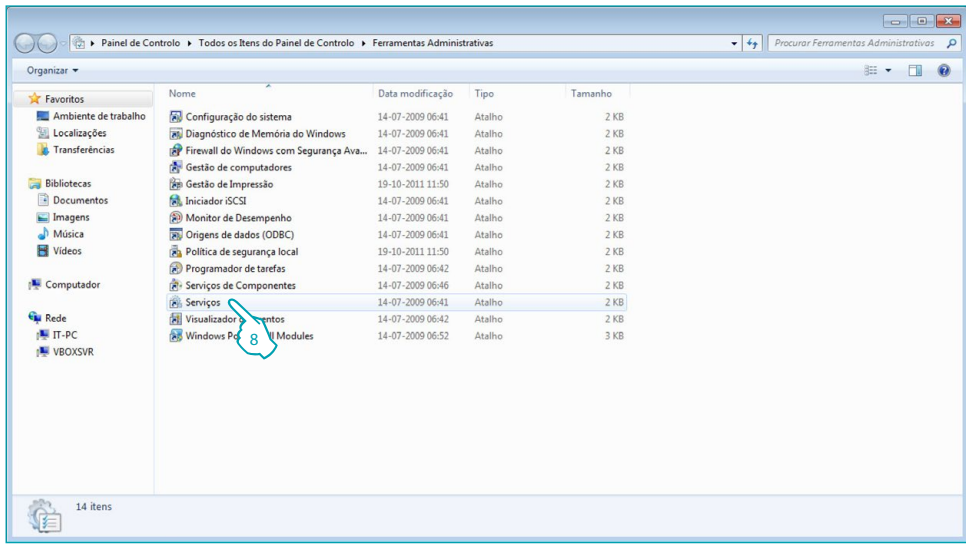

9. Seleccione o serviço "**UpnP Device Host**".

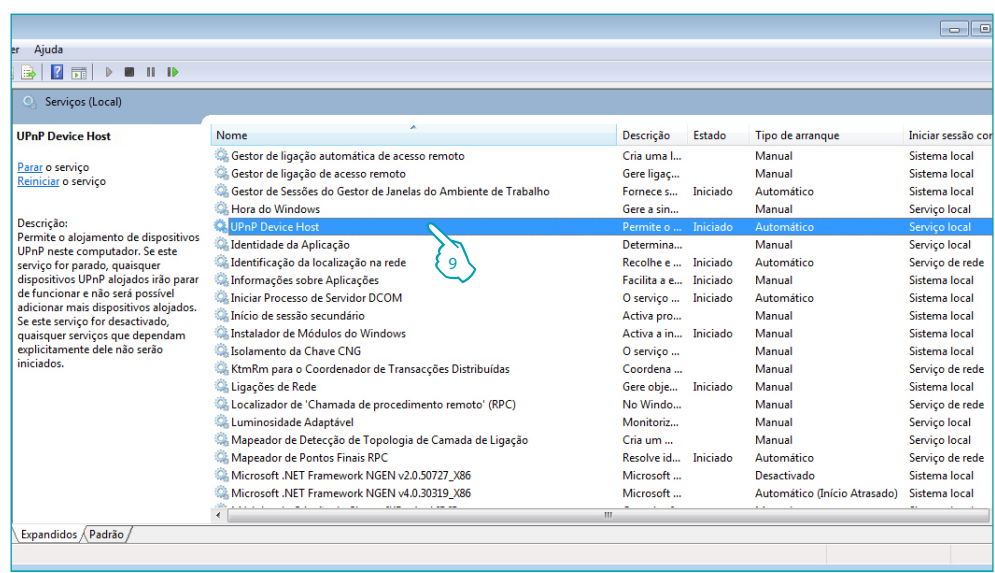

- 10. Defina o Tipo de início em "**Automático**".
- 11. Carregue **Iniciar**, em seguida , **OK** para confirmar.

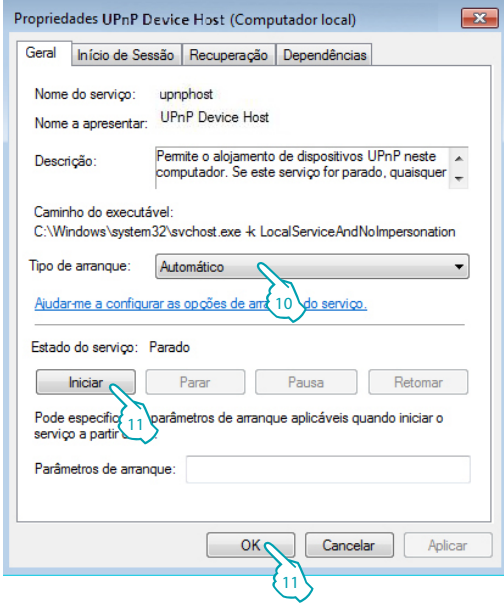

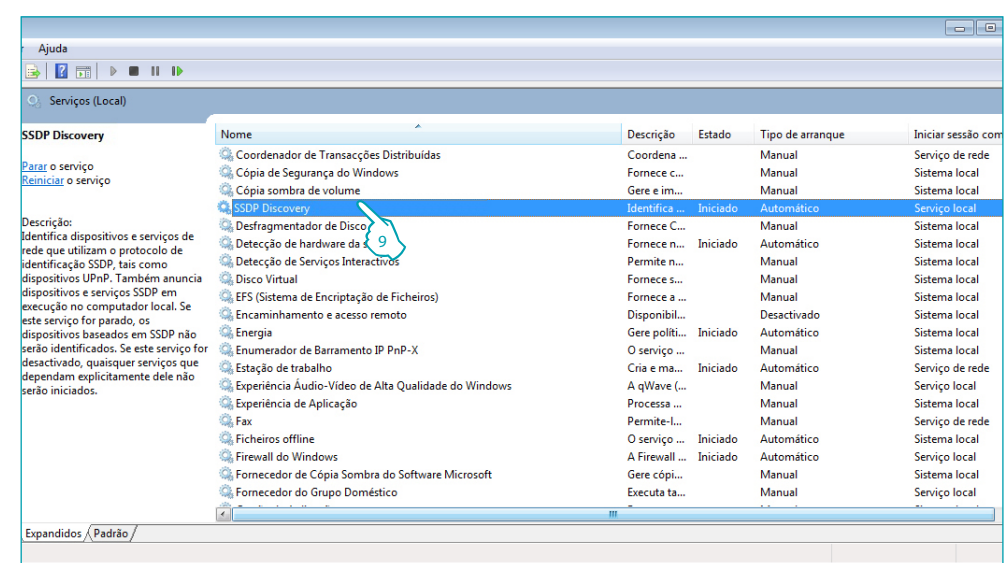

12. Seleccione o serviço "**SSDP Discovery**" (Identificação)

- 13. Defina o Tipo de início em "**Automático**".
- 14. Carregue **Iniciar**, em seguida, **OK** para confirmar.

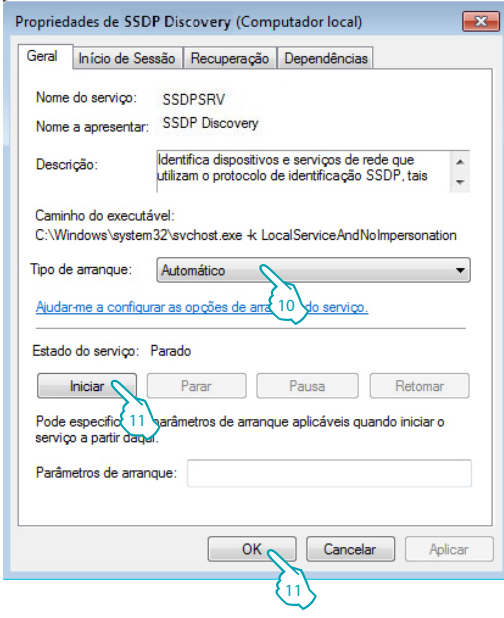

L'I legrand<sup>®</sup>

# <span id="page-16-1"></span><span id="page-16-0"></span>**Módulo Client**

O módulo Client é a interface do usuário do sistema, ou seja, a que permite a gestão da estrutura hoteleira por parte do administrador e de sua equipa.

Após a instalação o software deve ser configurado para comunicar com o Server.

### **Geral**

ı

Este ecrã fornece informações sobre a versão do HotelSupervision instalado no client em uso.

- 1 UC Client: código unívoco do client; deve ser diferente para cada cliente conectado ao mesmo server.
- 2 Versão: mostra a versão do software instalado

3 Informações: mostra o pop-up inicial de HotelSupervision

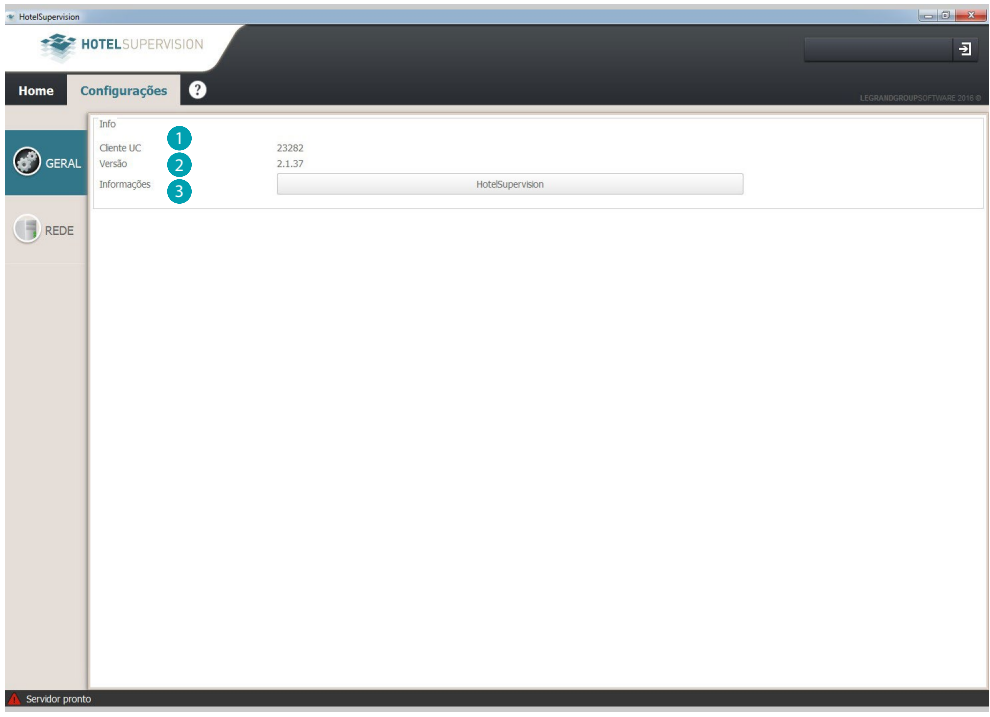

Na parte inferior à esquerda é mostrado o estado da conexão com o Server.

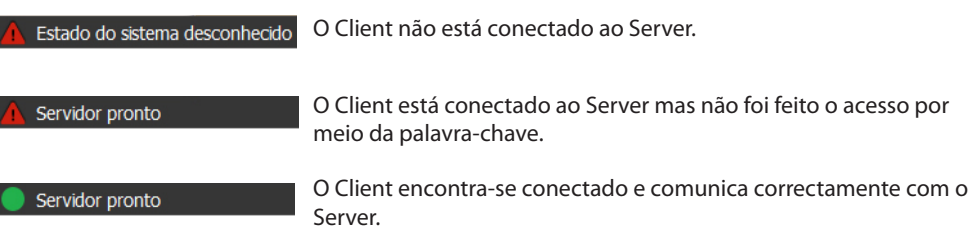

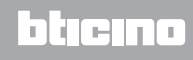

### <span id="page-17-0"></span>**Rede**

Este ecrã fornece informações sobre a versão do HotelSupervision instalado no client em uso.

1 Descrição: introduzir uma descrição que identifique a estação (por exemplo, Aceitação).

- <sup>2</sup> Código unívoco: Este código permite que o server reconheça o client na rede, portanto, é necessário que cada cliente seja identificado por um código diferente de todos os outros.
- 3 IP: endereço IP do computador em que se encontra instalado o Server.
- 4 Palavra-chave: é a palavra-chave OPEN configurada pelo administrador no projecto realizado com MyHOME\_Suite.

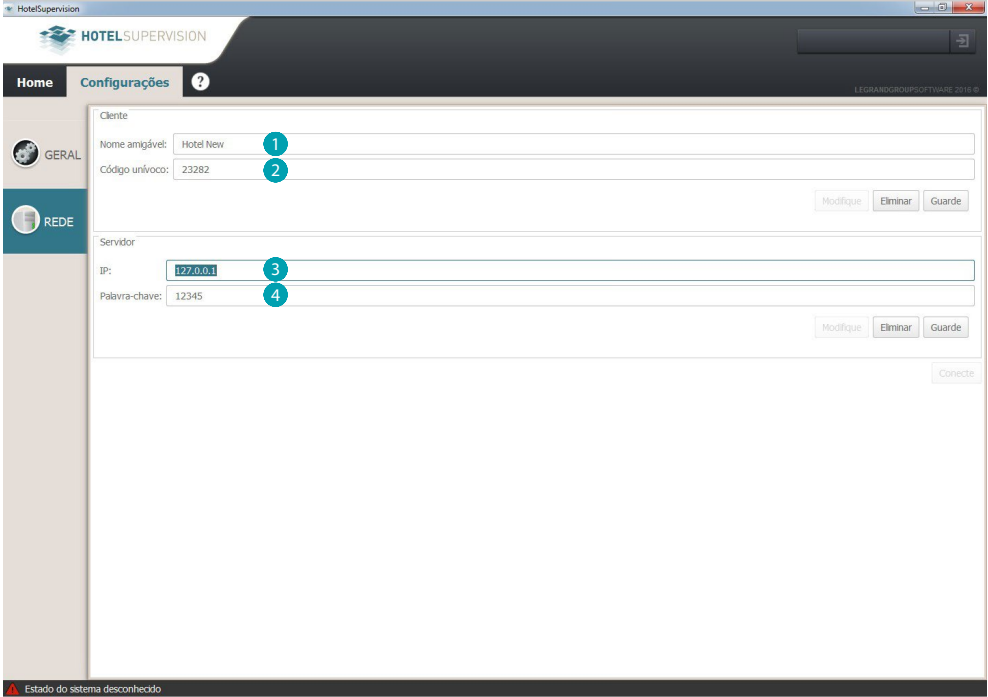

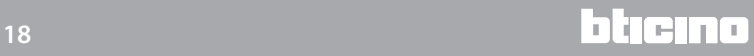

#### <span id="page-18-0"></span>**Conectar-se ao Server**

A possibilidade de conectar-se ao Server é reservada às pessoas autorizadas, em posse portanto de uma palavra-chave ou de um crachá válidos.

Após a ligação do software Client é exibido o pedido de autorização; os níveis possíveis são Administrador e Equipa: seleccionar o nível apropriado e digitar a palavra-chave ou aproximar o crachá ao leitor após carregar na caixa de texto Ler crachá.

A palavra-passe padrão para o administrador é "**admin**".

A definição e atribuição das palavras-chaves para a equipa é de exclusiva responsabilidade do administrador, que tem também a possibilidade de alterá-las ou anulá-las com base nas exigências de servico.

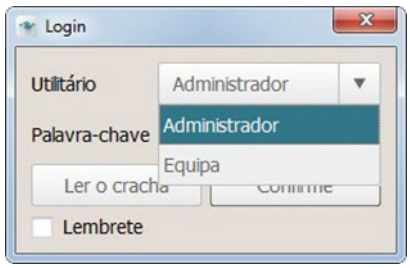

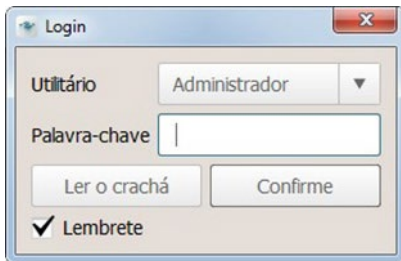

Seleccionando o campo Lembre-me o software armazena a palavra-chave inserida para os próximos acessos com a modalidade a seguir:

Saindo do programa por meio do botão **X** no próximo acesso a palavra-chave **não será solicitada.**

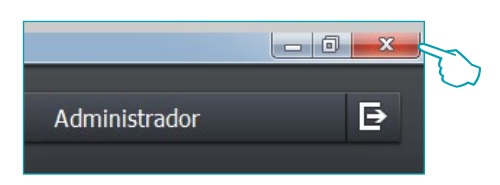

O **Logout** feito por meio do expresso botão é interpretado pelo software como uma operação de troca de utilizador (por exemplo, fim de turno do operador.); em qualquer caso, no próximo **Login** será solicitada a palavra-chave ao novo utilizador (por exemplo, o operador que substitui o anterior).

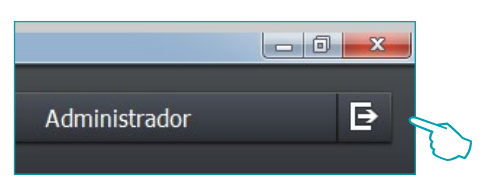

**17 legrand® 1986 1986 1986 1986 1986 1986** 

Ao término do processo de conexão com o Server é exibido o ecrã inicial do software de supervisão em que são mostradas as informações principais que dizem respeito ao projecto carregado no Sever.

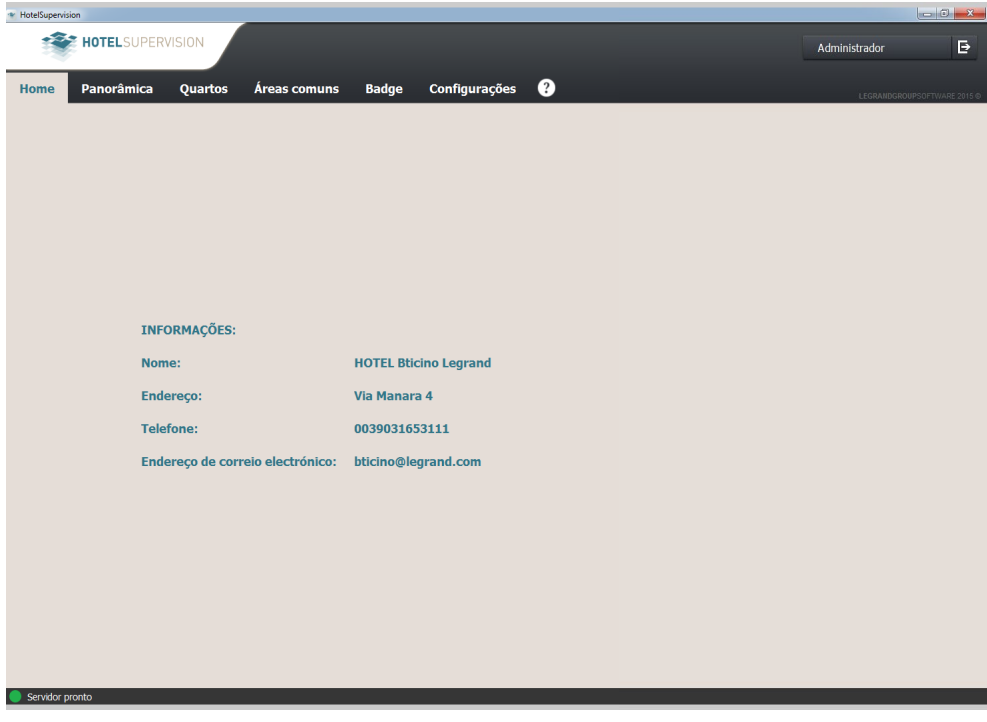

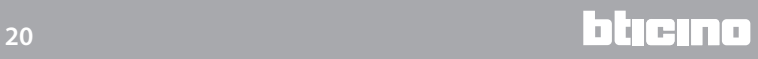

# <span id="page-20-0"></span>**Gestão do Client**

O operador pode gerir, com base nas autorizações que lhe foram atribuídas pelo administrador do sistema, o registo dos hóspedes, a atribuição dos crachás para o acesso aos quartos e às áreas comuns com as eventuais limitações de datas e horários.

O operador poderá, ademais, visualizar os eventuais alarmes provenientes dos quartos ou áreas comuns, controlar os avisos de tipo DND ou MUR e verificar a presença dos hóspedes nos quartos. O uso de ícones e cores diferentes facilita o trabalho do operador, permitindo a imediata detecção do estado dos quartos (consultar o Par. [Significado das cores e dos ícones](#page-28-0)).

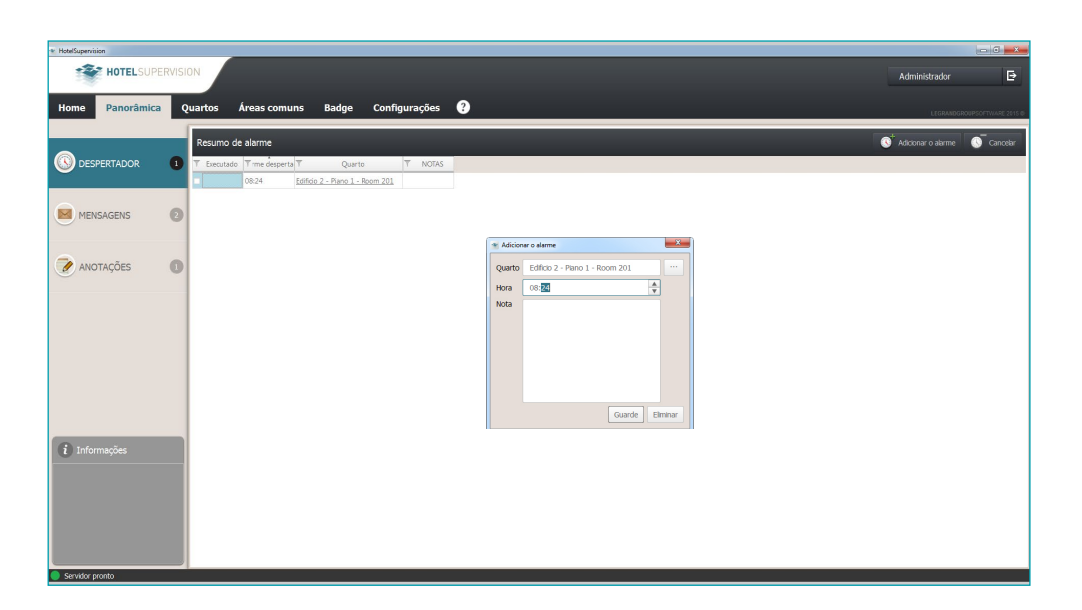

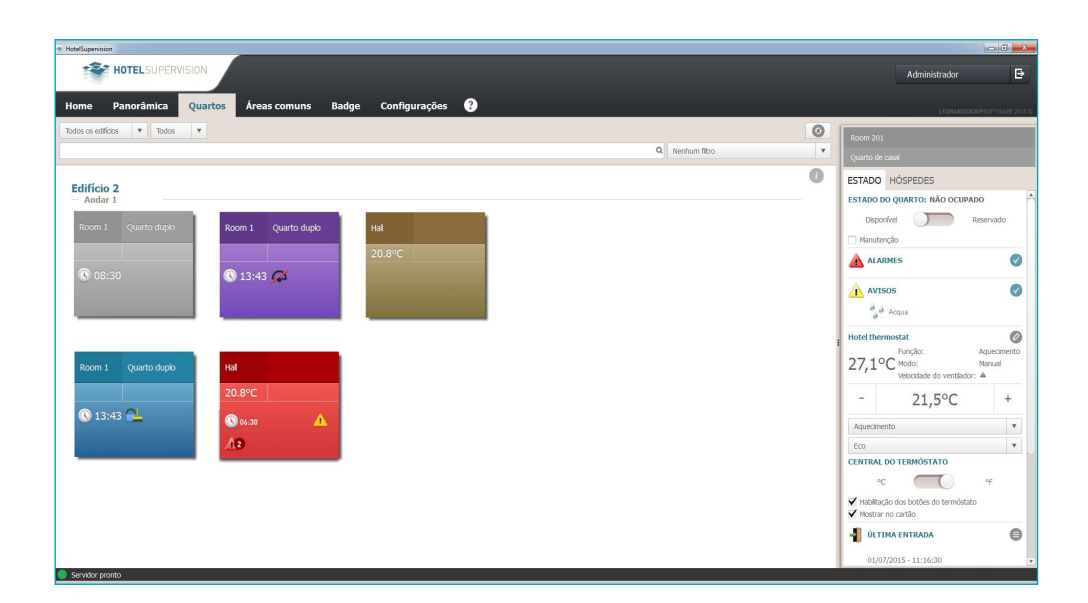

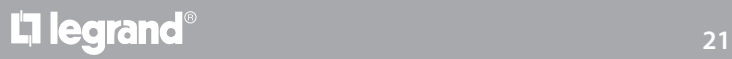

# <span id="page-21-0"></span>**Configurações – Selecção dos quartos**

Em função do tipo de licença adquirida e registada com SupervisionServer é possível supervisionar um determinado número de quartos. Neste menu é possível, após a activação da licença, escolher os quartos em que activar a função de supervisão.

A versão de teste (sem licença) permite a supervisão de apenas dois quartos.

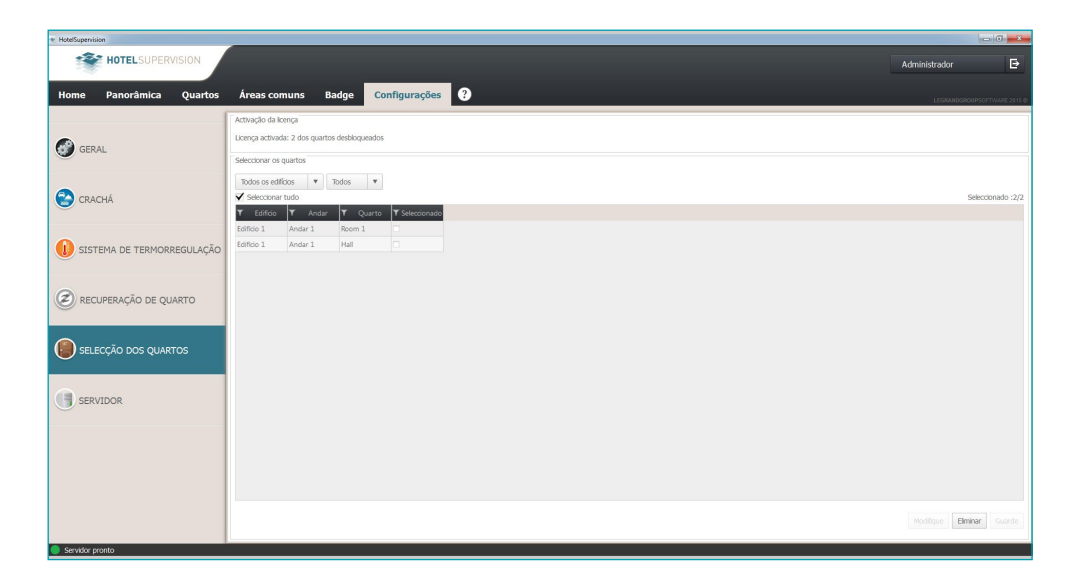

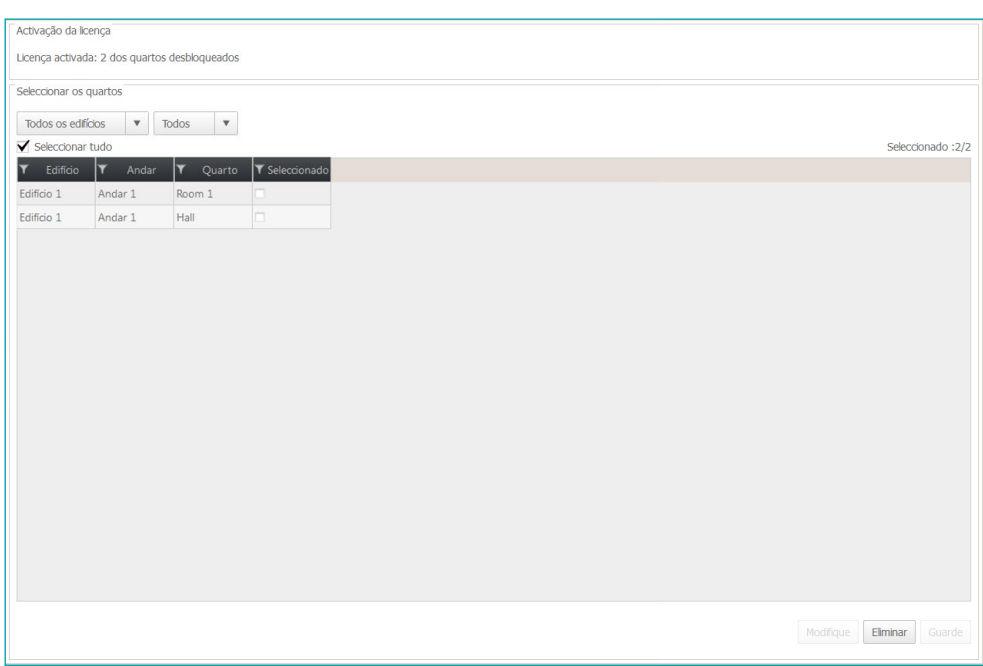

L'I legrand<sup>®</sup>

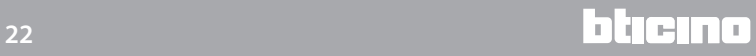

# <span id="page-22-1"></span><span id="page-22-0"></span>**Área de trabalho**

## **Visão geral (tem de ser activada na página [Configurações\)](#page-51-0)**

Através desta página é possível controlar os alarmes de despertar para os hóspedes e as comunicações internas para os funcionários da estrutura hoteleira divididas em três menus: **Alarmes de despertar**: permite administrar os despertadores para os hóspedes;

**Mensagens**: para comunicações internas (por exemplo entre um operador e um colega do turno seguinte;

**Notas**: comunicações internas com um limite temporal.

**IMP.: esta página é de pertinência do Client individual e não é, portanto, compartilhada pelo Server com os outros Clients.**

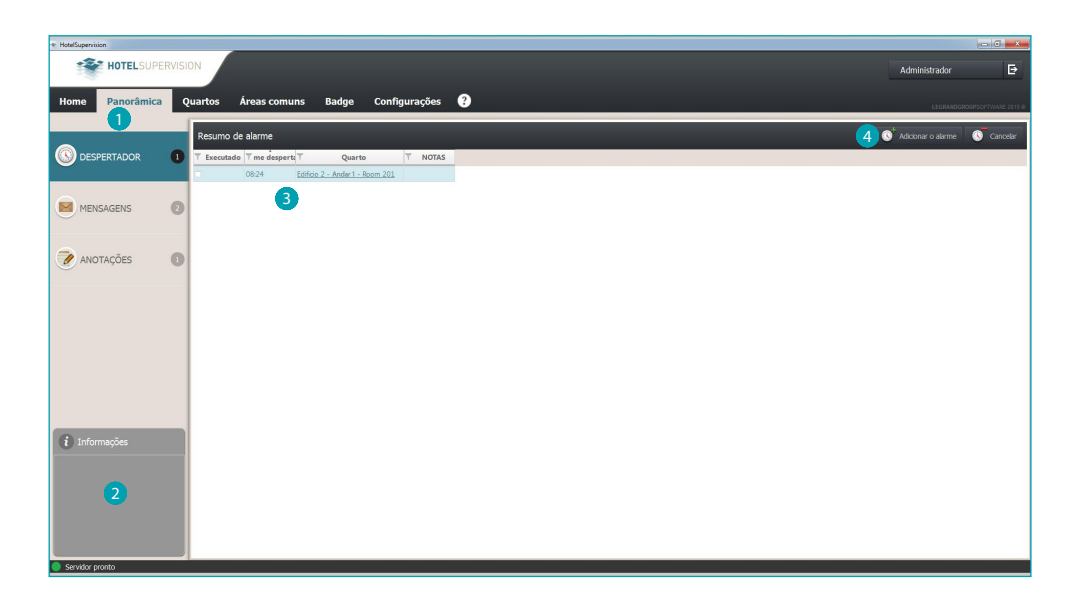

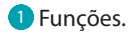

- 2 Zona de informações: mostra em ordem cronológica os alarmes de despertar e as notas presentes no elenco, evidenciando eventuais atrasos de execução.
- <sup>3</sup> Lista de alarmes de despertar, mensagens e notas introduzidas.
- 4 Adicionar um elemento à lista (alarme de despertar, mensagem ou nota).

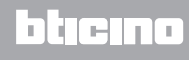

### **Adicionar um despertador**

Para adicionar um novo despertador, depois de ter carregado no expresso botão, siga passos a seguir:

Seleccione o quarto

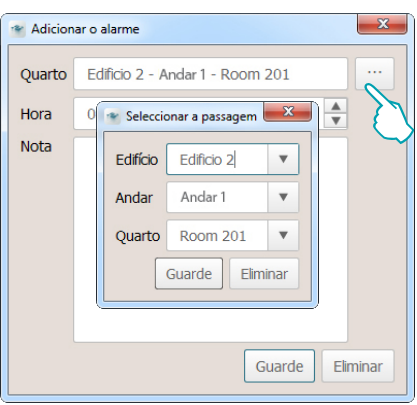

Defina a hora do despertador

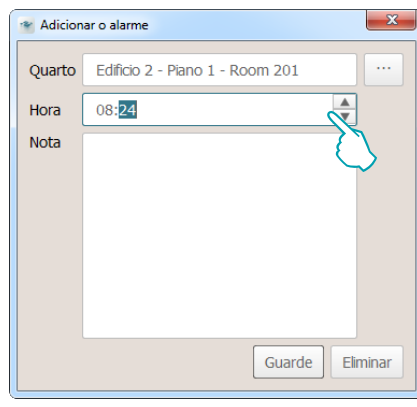

Insira eventuais anotações, em seguida, carregue em *Guarde*

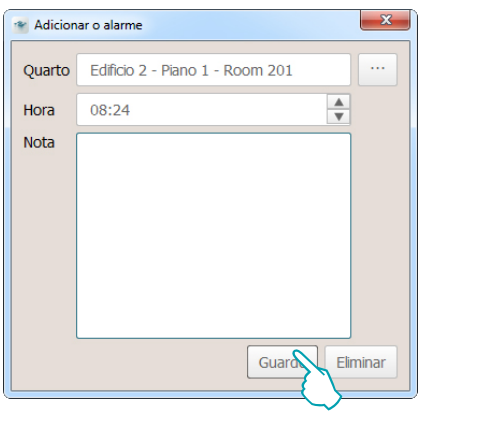

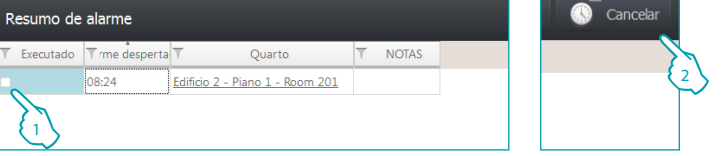

Após a activação de um alarme de despertar, é exibida a caixa de texto *Executado* (1); alternativamente, carregar em *Cancelar* (2) a fim de eliminá-la da lista.

### **Adicionar uma Mensagem**

Para adicionar uma nova mensagem carregue em *Adicionar Mensagem* e execute os passos a seguir:

Insira o remetente e o destinatário da mensagem.

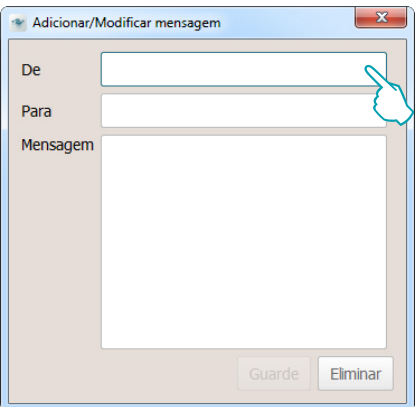

Insira o texto da mensagem e, em seguida, carregue em *Guarde*.

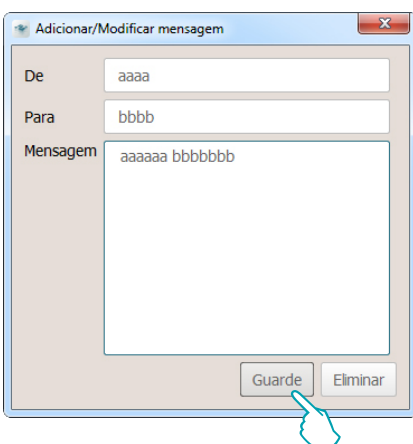

Depois de ter tomado visão da mensagem aparece a caixa *Executado* (1) ou carregue em *Cancelar* (2) para excluí-la da lista.

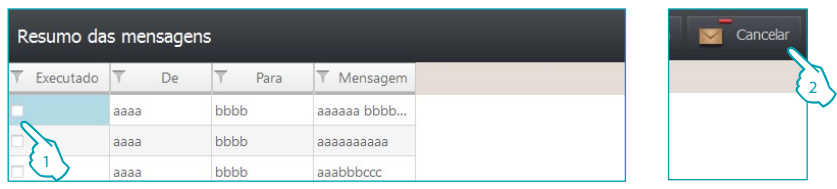

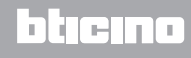

### **Adicionar uma Anotação**

Para adicionar uma nova anotação, carregue em *Adicionar uma Anotação* e execute os passos a seguir:

Se a anotação for relacionada a um vencimento preciso, carregue em Adicionar alerta e configure a data e a hora do vencimento, será advertido no momento oportuno pelo sinal acústico (caso tenha sido definido).

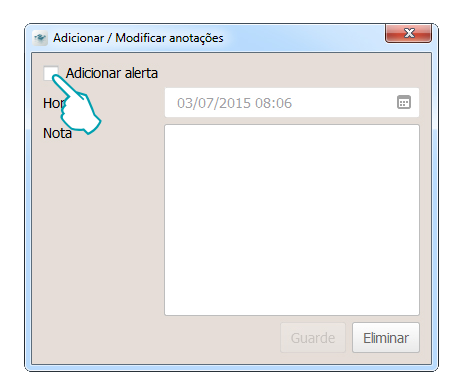

Defina a data e a hora, o software o avisará no momento do vencimento por meio do expresso sinal acústico (caso tenha sido definido).

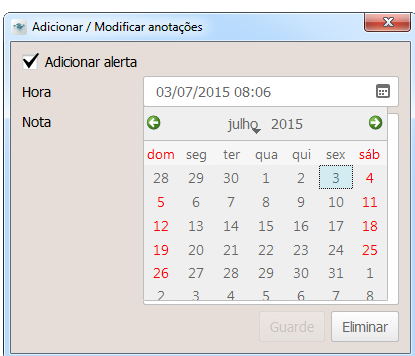

Insira o texto da anotação e, em seguida, carregue em *Guarde*.

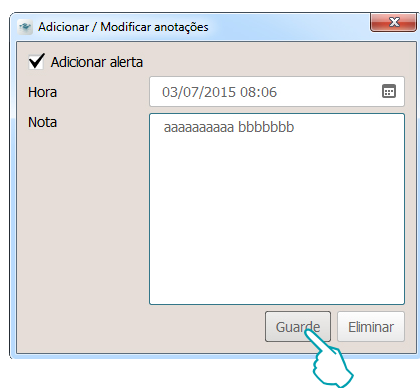

Depois de ter predisposto uma anotação, aparece a caixa *Executado* (1) ou então carregue em *Cancelar* (2) para removê-la da lista.

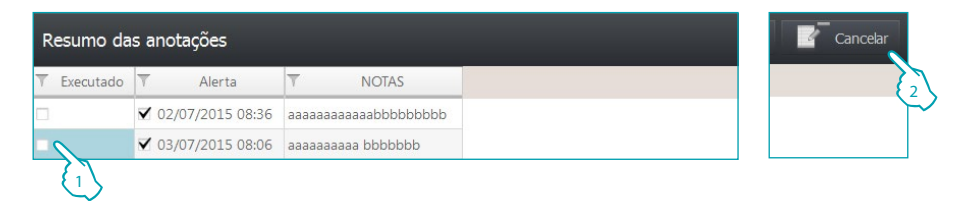

L'I legrand<sup>®</sup>

# <span id="page-26-0"></span>**Quartos**

A secção Quartos permite-lhe verificar o estado de cada um dos quartos; HotelSupervision recebe as sinalizações provenientes dos quartos e as visualiza de forma imediatamente identificável, utilizando ícones e cores com significados específicos, que assim permitem ao operador intervir em caso de necessidade, tanto por meio de software como, por exemplo, activando o pessoal de serviço, se a circunstância o requeira.

A visualização das fichas inerentes aos quartos poderá ser personalizada, subdividindo-as por edifícios, andares, etc. e ordenando-as utilizando os filtros de selecção (por exemplo, quartos disponíveis, reservados, ocupados, etc.).

É possível personalizar a exibição das fichas relativas aos quartos dividindo-os por edifícios, pisos, etc. e ordenando-os através dos filtros de selecção (por exemplo: quartos disponíveis, reservados, ocupados, etc.).

Neste capítulo são visualizadas, em detalhes, as possibilidades oferecidas pela HotelSupervision para a gestão dos quartos.

# **Área de trabalho**

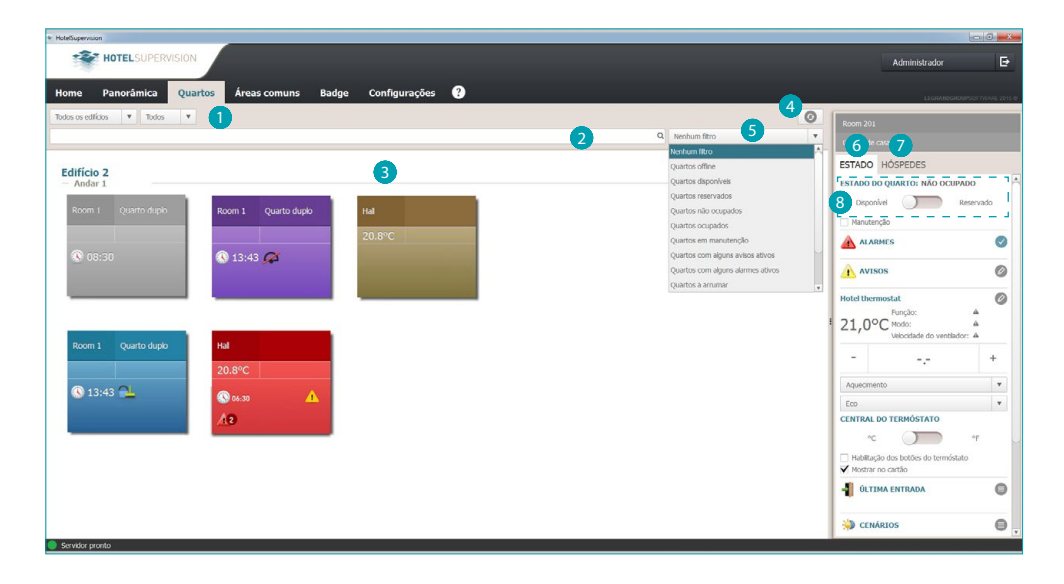

- 1 Divisão dos quartos.
- <sup>2</sup> Campo para pesquisa textual.
- <sup>3</sup> Exibição dos quartos.
- 4 Botão geral de restauração dos quartos.
- **6** Filtros para exibição dos quartos.
- 6 Estado do quarto e instrumentos de controlo.
- 7 Hóspedes e gestão dos respectivos crachás.
- 8 Estado do quarto: esta área não resulta habilitada se forem seleccionadas a gestão PMS e/ou Programação crachá (Veja o parágrafo Módulo server)

- Gestão PMS: o software PMS gere, segundo as próprias lógicas e configurações, a condição de "Reservado" do quarto.

- Programação crachá: Se, no lapso de tempo em questão, resultar activo ao menos um crachá hóspede, é indicada a condição de "Reservado" do quarto.

## **Visualização dos quartos**

É possível visualizar um sub-conjunto de quartos os seguintes filtros utilizando os seguintes filtros.

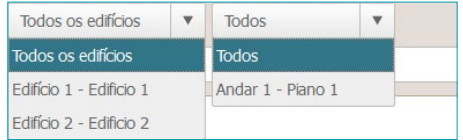

Uma selecção adicional é possível através dos filtros presentes no específico menu. O uso dos filtros facilita a procura dos quartos. Após a chegada de um novo hóspede, por exemplo, seleccionando o filtro *Quartos disponíveis* será possível visualizar imediatamente a situação actualizada dos quartos atribuíveis.

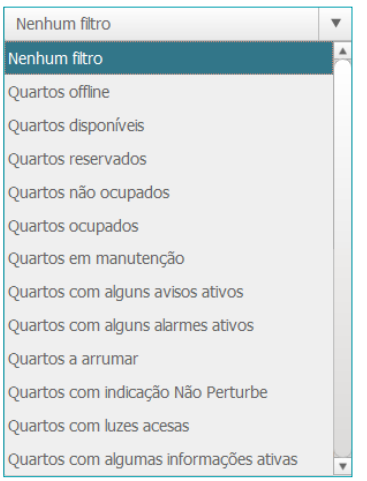

 $\mathbb Q$   $_0$  instrumento permite, ademais, a execução de uma pesquisa textual nos campos Edifício, Piso e Denominação.

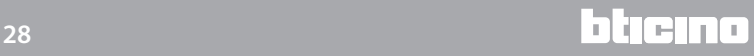

# <span id="page-28-0"></span>**Significado das cores e dos ícones**

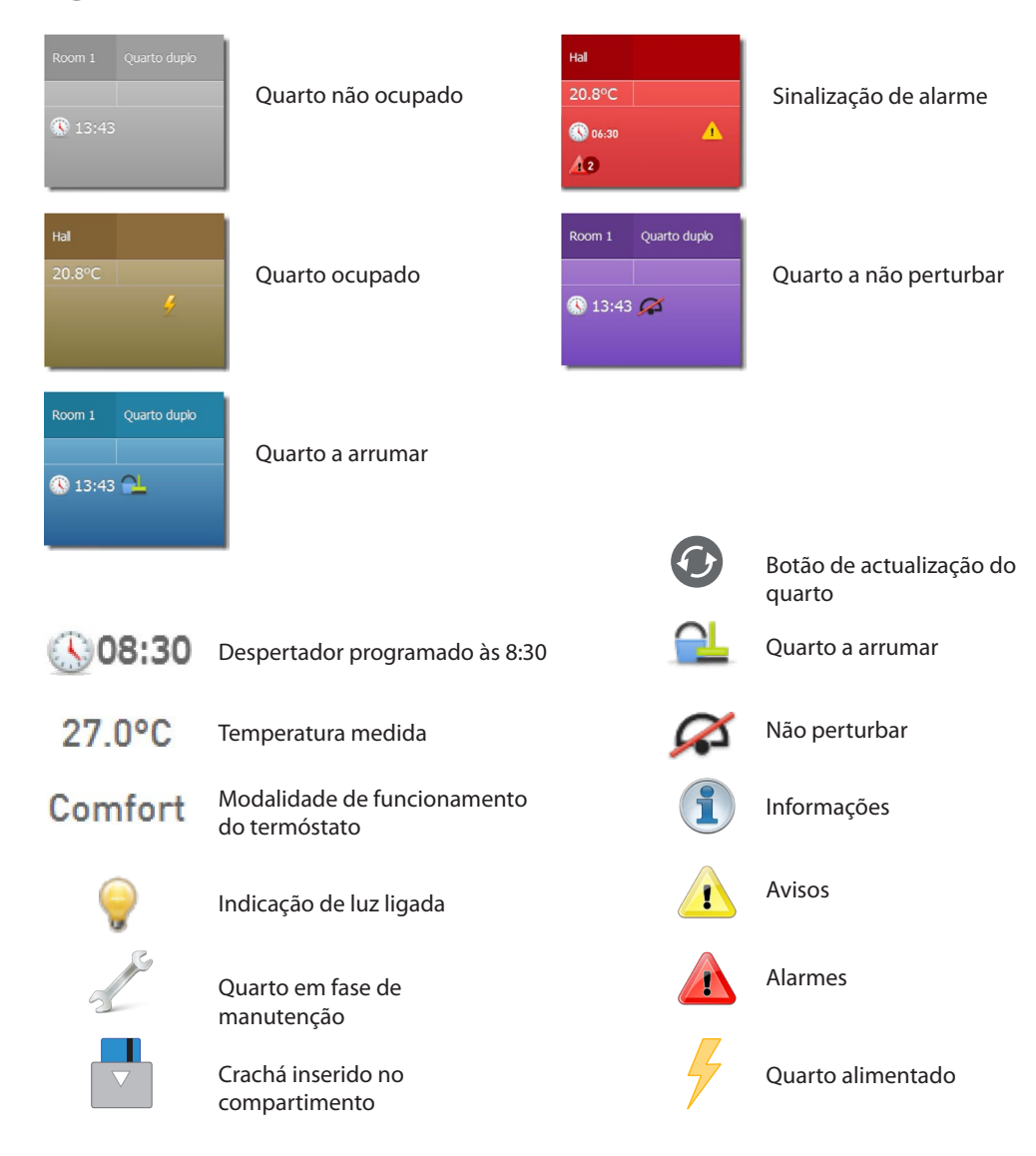

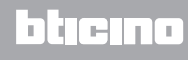

### <span id="page-29-0"></span>**Estado**

Seleccionando um quarto, na janela à esquerda do software será visualizada a descrição do estado actual, poderá consultá-la e tomar as medidas oportunas para fazer alterações, tal como descrito abaixo.

#### **Estado do quarto**

O primeiro campo refere-se ao estado actual do quarto, será suficiente carregar no cursor para alterar a definição.

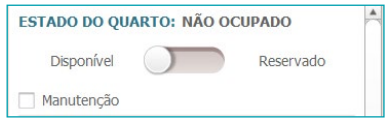

Se houver trabalhos de manutenção no quarto, ou os mesmos estiverem previstos, será possível divulgar o evento assinalando a caixa apropriada; na ficha do quarto será exibido o respectivo ícone. A colocação em estado de *Manutenção* pode ser combinada com a activação de um cenário, tais como o desligamento da regulação térmica no quarto.

#### **Termóstato**

O campo do termóstato visualiza o estado actual, as ferramentas presentes permitem-lhe alterar as definições e os parâmetros do termóstato, habilitar ou desabilitar a utilização das teclas por parte dos hóspedes; a caixa *Mostrar no cartão* habilita a visualização da temperatura medida directamente na ficha do quarto.

Na presença de term3statos adicionais no quarto, será possível visualizar a temperatura detectada por apenas um aparelho habilitando a caixa *Mostrar no cartão.*

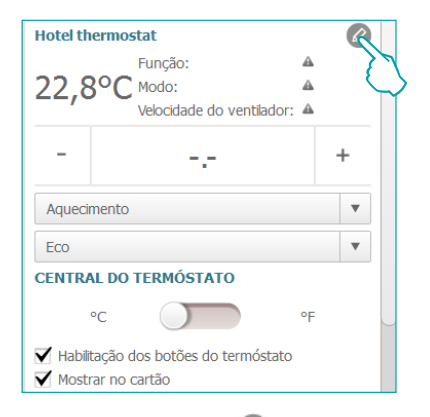

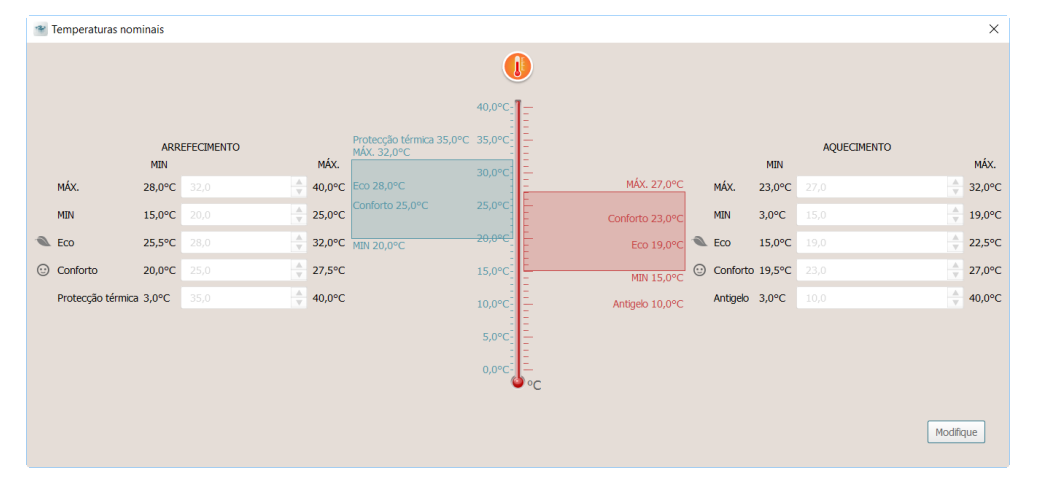

Carregando no ícone  $\bullet$  tem-se acesso às definições avançadas.

Para alterar os valores definidos, active a função *Modifique* e no fim carregue em *Guarde* para tornar activas as alterações introduzidas.

# **Cenários**

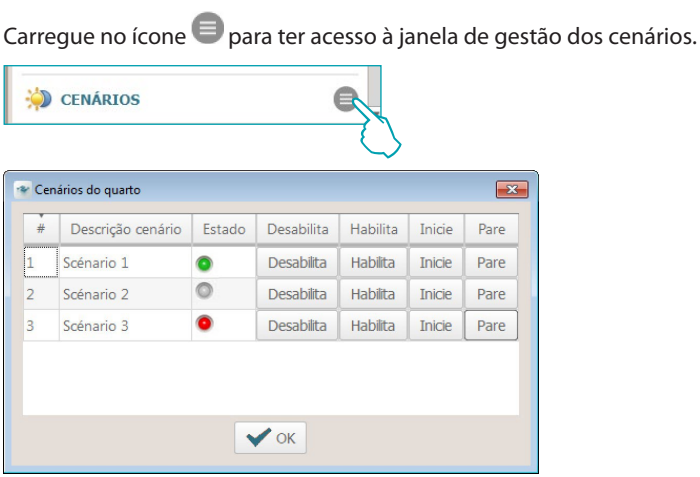

Estado

Cenário habilitado e actualmente em função

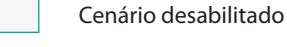

Cenário habilitado mas actualmente não em função

A janela visualiza os cenários disponíveis para o quarto; os comandos possíveis são:

**Desabilita**: o cenário não poderá ser executado.

**Habilita**: o cenário poderá ser executado.

**Inicie**: executa de remoto o cenário.

**Pare**: interrompe de remoto o cenário no caso que o mesmo estivesse em execução. Carregar **OK** para confirmar.

## **Última entrada**

Carregue no ícone para visualizar a lista dos acessos ocorridos no quarto.

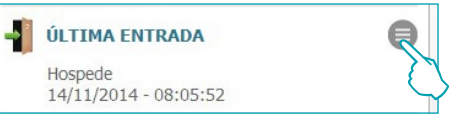

Na lista serão visualizados os dados inerentes aos crachás utilizados para ter acesso ao quarto. Será possível exportar esta lista em um ficheiro com extensão .csv.

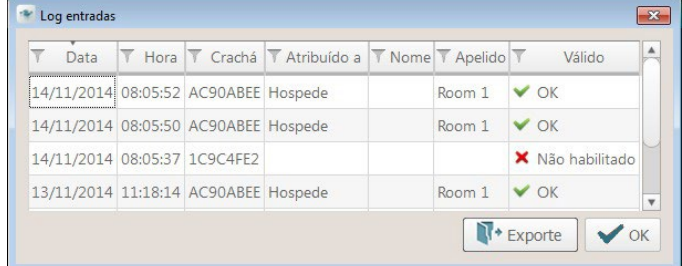

### **Actividades do quarto**

Será possível exportar os dados de todos os eventos relacionados ao quarto em um ficheiro com extensão .csv.

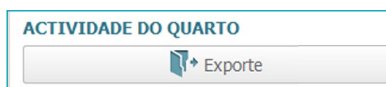

### **Despertador**

Despertador  $\mathcal O$  para activar a função despertador, a definição será visualizada na ficha do quarto.

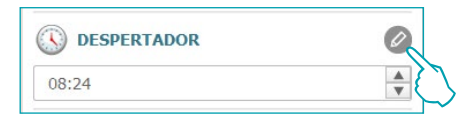

Defina a hora do despertador ou então, no caso que pretendesse exclui-la, carregue na lixeira.

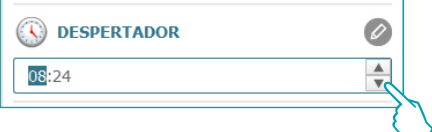

#### **Informações**

Nesta caixa são exibidas as informações relativas aos contactos; a sua activação não deve ser considerada um alarme, mas o seu monitoramento é igualmente útil (por exemplo, o aviso de uma janela ou porta não correctamente fechada).

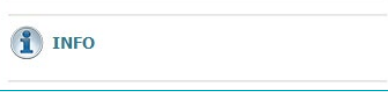

#### **Avisos**

Em função do tipo de configuração, o aviso:

- pode ser eliminado em caso de restauração (por exemplo, fechamento do frigorífico) ou - pode ser reinicializado via software (por exemplo, o aviso adverte sobre a abertura do cofre, a reinicialização via software poder ser efectuada durante a fase de encerramento da conta e saída). Clicar no ícone  $\oslash$  a fim de autorizar o operador a eliminar o aviso através do software. Este evento é registado no arquivo de eventos.

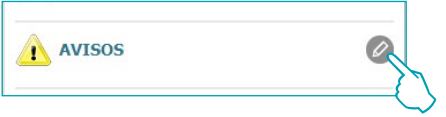

#### **Alarmes**

A apresentação de um alarme é efectuada através da visualização da mensagem no ecrã combinada com um sinal acústico; na área [Configurações](#page-46-1) será possível escolher o áudio a combinar com a sinalização ou desactivar o áudio. Em função do tipo de configuração, o aviso:

- pode ser eliminado em caso de restauração da condição (por exemplo, fechamento do frigorífico) ou

- pode ser reinicializado via software (por exemplo, o aviso adverte sobre a abertura do cofre,a reinicialização via software poder ser efectuada durante a fase de encerramento da conta e saída). Clicar no ícone  $\mathscr O$  a fim de autorizar o operador a eliminar o alarme através do software. Este evento é registado no arquivo de eventos.

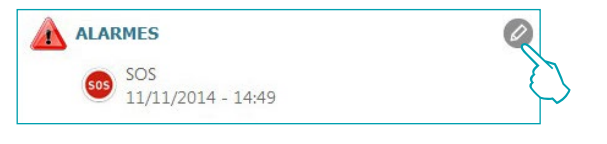

A presença de alarmes é sinalizada também na barra superior do software; clicar no ícone  $\mathbb{A}$  a fim de visualizar o quarto em que ocorreu o alarme.

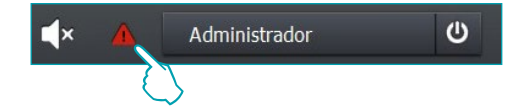

L<sub>1</sub> legrand®

# <span id="page-32-0"></span>**Hóspedes**

Este menu contém os dados dos hóspedes do quarto, dos crachás atribuídos aos mesmos e suas respectivas datas de vencimento.

Para visualizar a actividade detalhada de um determinado crachá e, eventualmente, alterar as suas definições:

Carregue no código do crachá para ter acesso à secção do software dedicada.

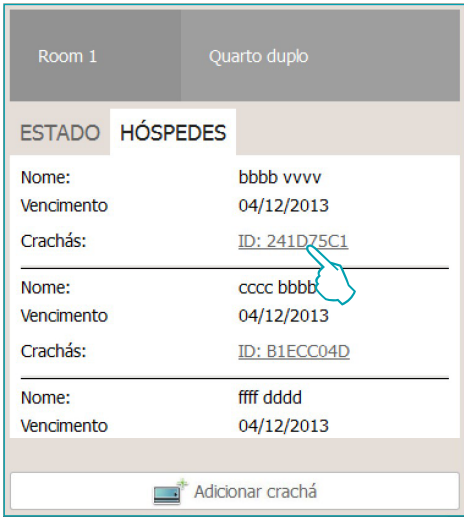

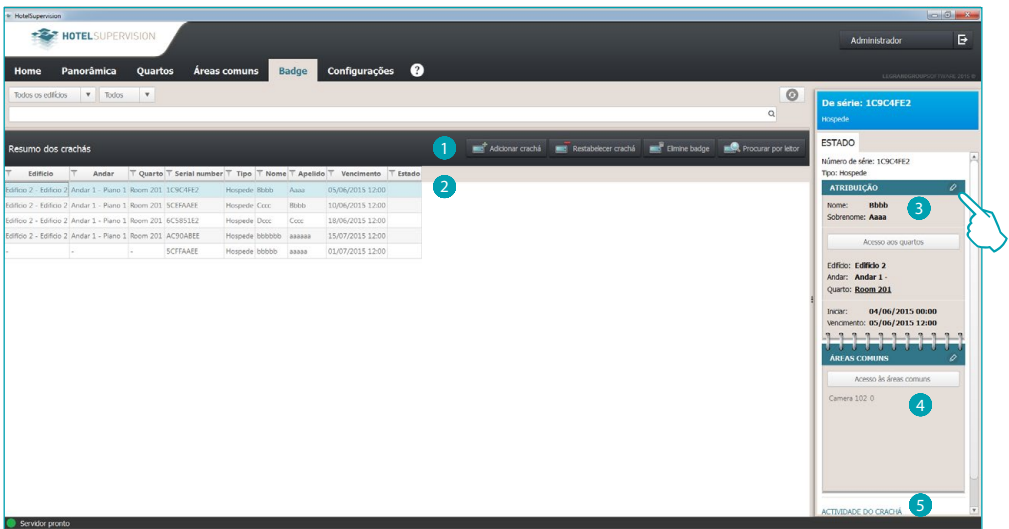

Secção Crachás

- 1 Instrumentos de gestão do crachá (se o crachá seleccionado é atribuído a uma área *Fora de linha* **A** os botão *Restabelecer* e *Eliminar* não se activam)
- <sup>2</sup> Crachá seleccionado
- <sup>3</sup> Informações relativas à atribuição
- 4 Áreas comuns em que é permitido o acesso
- 5 Visualização das actividades

Para alterar as definições de um crachá, carregue em  $\bullet$ 

**Para informações mais pormenorizadas sobre a gestão dos crachás, roga-se consultar o [capítulo dedicado](#page-38-1).**

**Esta função resulta activa apenas se no server foi habilitada a opção Programação crachá.**

# <span id="page-33-0"></span>**Áreas comuns**

Esta secção permite a supervisão e gestão das áreas comuns.

Ao operador são mostrados os dados relativos à temperatura, eventuais avisos ou alarmes presentes e as movimentações que ocorrem nas áreas individuais em questão através da leitura dos crachás.

Se houver trabalhos de manutenção na área, ou os mesmos estiverem previstos, será possível divulgar o evento assinalando a caixa apropriada; na ficha da área será exibido o respectivo ícone. A colocação em estado de *Manutenção* pode ser combinada com a activação de um cenário, tais como o desligamento da regulação térmica.

# **Área de trabalho**

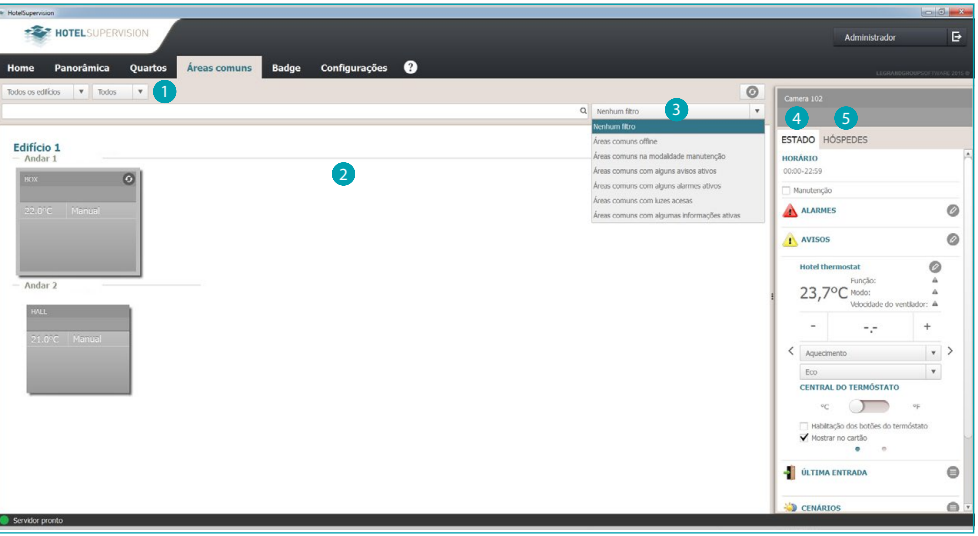

- 1 Divisão das áreas por edifício e piso
- 2 Exibição das áreas comuns
- 3 Filtros para ordenação
- 4 Estado da área e instrumentos de controlo
- 5 Hóspedes e gestão dos respectivos crachás

### <span id="page-34-0"></span>**Estado**

Seleccionando uma área comum, na janela à esquerda do software será visualizada a descrição do estado actual, poderá consultá-la e tomar as medidas oportunas para fazer alterações, tal como descrito abaixo.

#### **Termóstato**

O campo do termóstato visualiza o estado actual, as ferramentas presentes permitem-lhe alterar as definições e os parâmetros do termóstato, habilitar ou desabilitar a utilização das teclas por parte dos hóspedes; a caixa *Mostrar no cartão* habilita a visualização da temperatura medida directamente na ficha do quarto.

Na presença de term3statos adicionais no quarto, será possível visualizar a temperatura detectada por apenas um aparelho habilitando a caixa *Mostrar no cartão.*

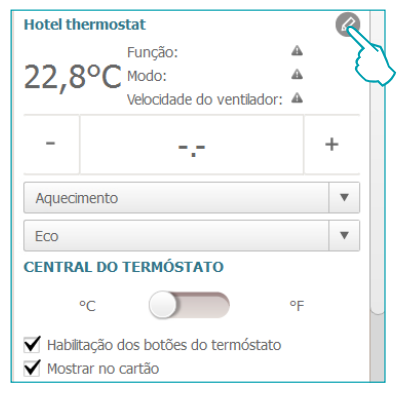

Carregando no ícone tem acesso às definições avançadas (**apenas para o Administrador**)

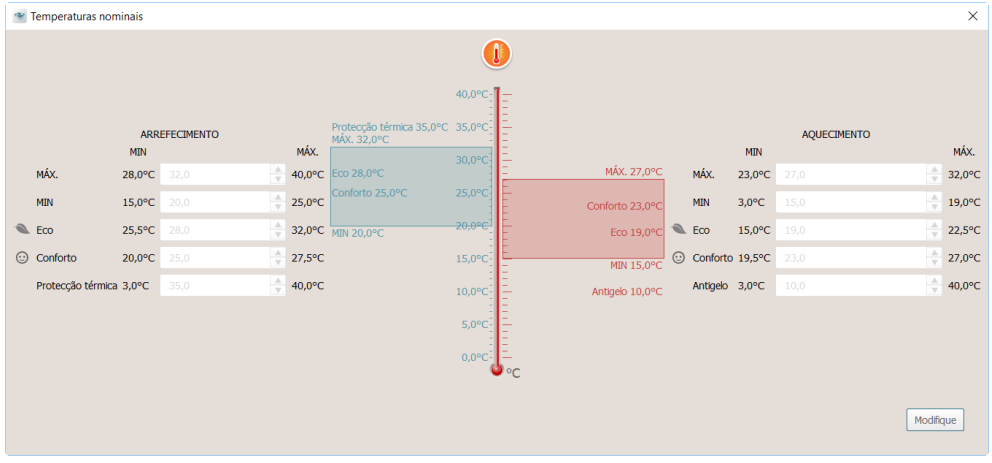

Para alterar os valores definidos, active a função *Modifique* e no fim carregue em *Guarde* para tornar activas as alterações introduzidas.

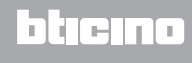

### **Cenários**

Carregue no ícone para ter acesso à janela de gestão dos cenários.

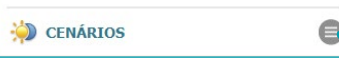

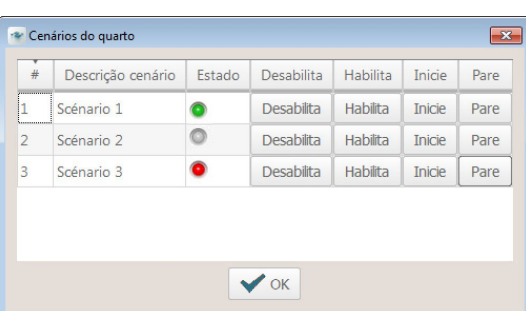

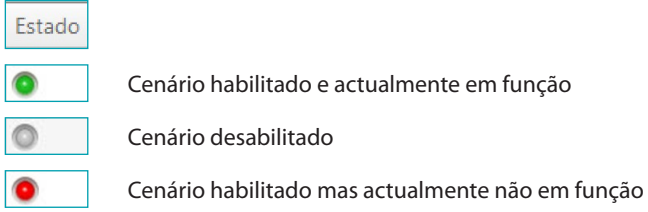

A janela visualiza os cenários disponíveis para a área; os comandos possíveis são: **Desabilita**: o cenário não poderá ser executado.

**Habilita**: o cenário poderá ser executado.

**Inicie**: executa de remoto o cenário.

**Pare**: interrompe de remoto o cenário no caso que o mesmo estivesse em execução. Carregar **OK** para confirmar.

## **Última entrada**

Carregue no ícone para visualizar a lista dos acessos ocorridos na área.

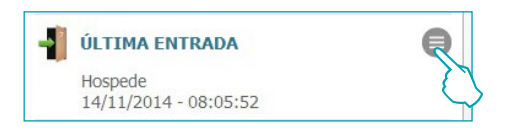

Na lista são visualizados os dados inerentes aos crachás utilizados para ter acesso à área. Será possível exportar esta lista em um ficheiro com extensão .csv.

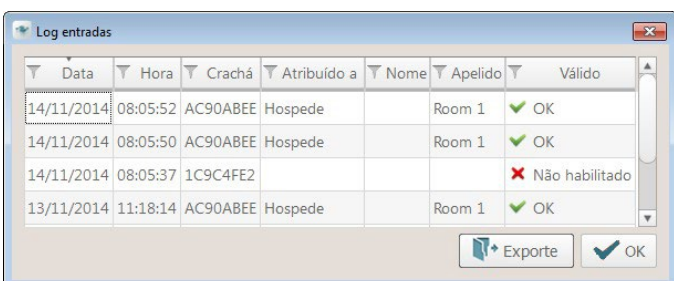

**Esta função resulta activa apenas se no server foi habilitada a opção Programação crachá.**

#### **Informações**

Nesta caixa são exibidas as informações relativas aos contactos; a sua activação não deve ser considerada um alarme, mas o seu monitoramento é igualmente útil (por exemplo, o aviso de uma janela ou porta não correctamente fechada).

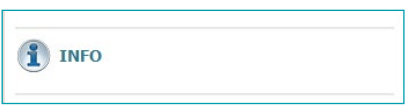

### **Avisos**

Em função do tipo de configuração, o aviso:

- pode ser eliminado em caso de restauração da condição (por exemplo, fechamento do frigorífico) ou

- pode ser reinicializado via software (por exemplo, o aviso adverte sobre a abertura do cofre, a reinicialização via software poder ser efectuada durante a fase de encerramento da conta e saída). Clicar no ícone  $\emptyset$  a fim de autorizar o operador a eliminar o aviso através do software. Este evento é registado no arquivo de eventos.

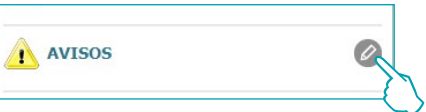

#### **Alarmes**

A apresentação de um alarme é efectuada através da visualização da mensagem no ecrã combinada com um sinal acústico; na área [Configurações](#page-46-1) será possível escolher o áudio a combinar com a sinalização ou desactivar o áudio.

Em função do tipo de configuração, o aviso:

- pode ser eliminado em caso de restauração da condição (por exemplo, fechamento do frigorífico) ou

- pode ser reinicializado via software (por exemplo, o aviso adverte sobre a abertura do cofre, a reinicialização via software poder ser efectuada durante a fase de encerramento da conta e saída). Clicar no ícone  $\oslash$  a fim de autorizar o operador a eliminar o alarme através do software. Este evento é registado no arquivo de eventos.

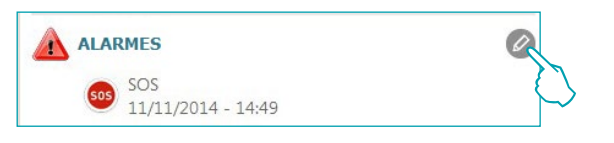

A presença de alarmes é sinalizada também na barra superior do software; clicar no ícone  $\mathbb{Z}$  a fim de visualizar a área em que ocorreu o alarme.

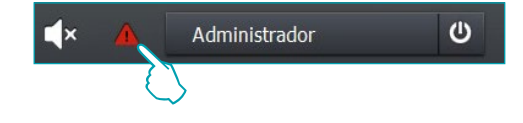

# <span id="page-37-0"></span>**Hóspedes**

Este menu contém a lista dos crachás habilitados ao acesso à área comum seleccionada. Para visualizar a actividade pormenorizada de um determinado crachá e, eventualmente, alterar as suas definições, carregue no código do crachá para ter acesso a secção do software dedicada.

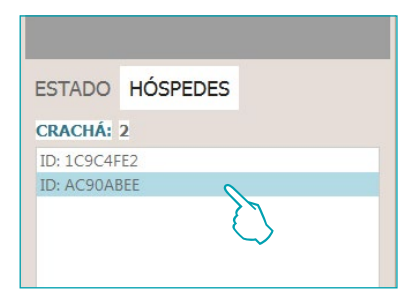

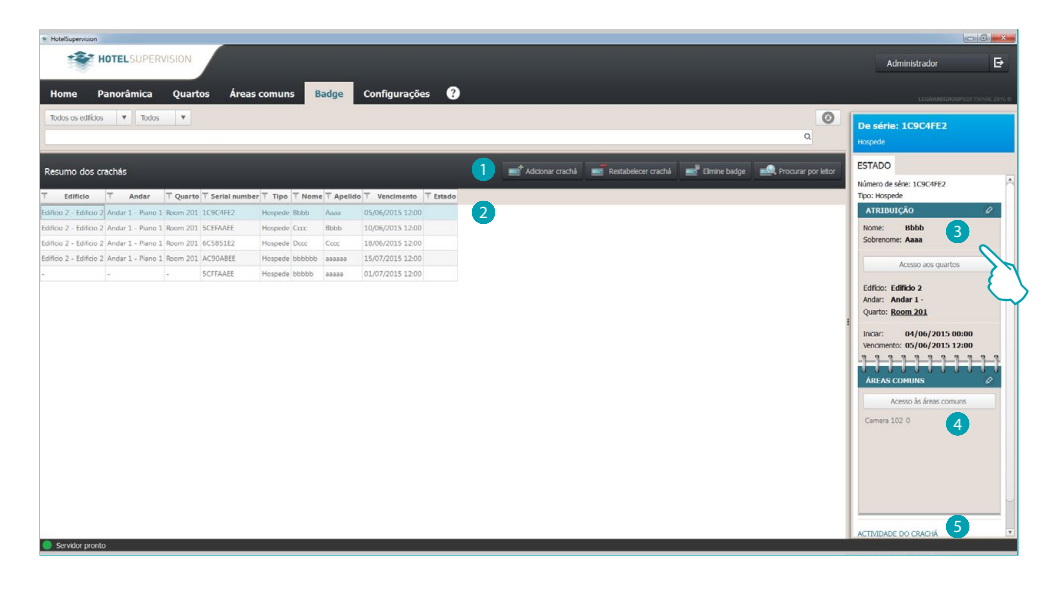

Secção Crachás

- 1 Instrumentos de gestão do crachá (se o crachá seleccionado é atribuído a uma área *Fora de linha* **A** os botão *Restabelecer* e *Eliminar* não se activam)
- <sup>2</sup> Crachá seleccionado
- <sup>3</sup> Informações relativas à atribuição
- 4 Áreas comuns em que é permitido o acesso
- 5 Visualização das actividades

Para alterar as definições de um crachá, carregue em  $\oslash$ .

**Para obter informações mais pormenorizadas sobre a gestão dos crachás, roga-se consultar o [capítulo dedicado](#page-38-1).**

**Esta função resulta activa apenas se no server foi habilitada a opção Programação crachá.**

# <span id="page-38-1"></span><span id="page-38-0"></span>**Crachá**

A secção Crachá (Badge) fornece uma panorâmica de todos os crachás atribuídos e dos que poderão ser atribuídos.

São possíveis três tipos de atribuição:

**Administrador**: a característica principal deste tipo de crachá é de permitir o acesso sem limitações a todas as funções do software de supervisão, além disso, permite o acesso às passagens definidas e não tem vencimento temporal.

**Equipa**: destinado ao pessoal do hotel ou a prestadores de serviços, este crachá permite o acesso às passagens definidas e o acesso ao software limitadamente à parte operacional; não tem prazo de vencimento temporal.

**Hóspede**: permite o acesso às passagens definidas no momento do check-in, não permite o acesso ao software, o vencimento pode ser definido pelo operador e, se for o caso, poderá ser alterado também durante o período de permanência do hóspede.

**Esta função resulta activa apenas se no server foi habilitada a opção Programação crachá.**

# **Área de trabalho**

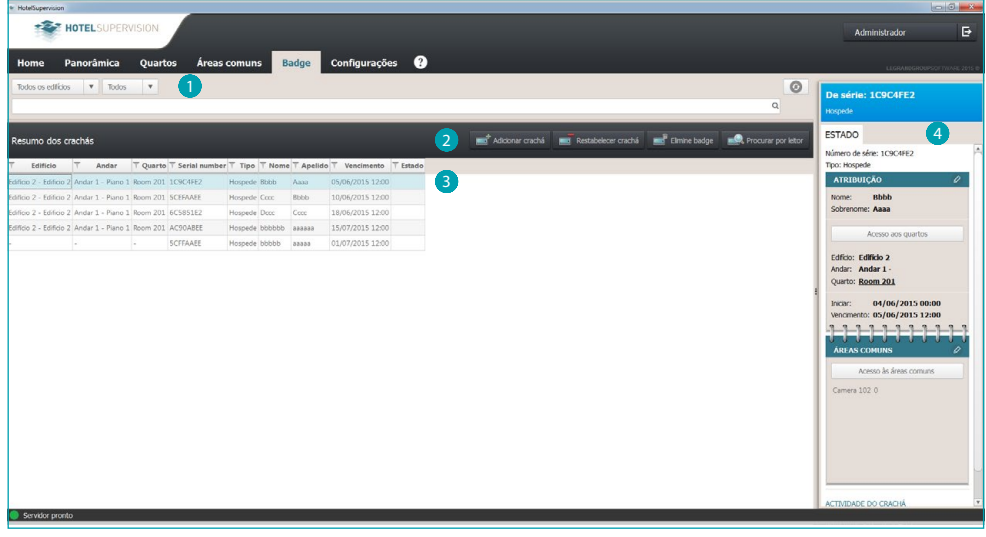

- 1 Divisão dos crachás para atribuição (edifício e piso)
- 2 Instrumentos de gestão do crachá (se o crachá seleccionado é atribuído a uma área *Fora de linha* **A** os botão *Restabelecer* e *Eliminar* não se activam)
- <sup>3</sup> Lista de crachás
- 4 Estado do crachá seleccionado

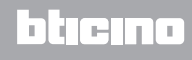

# <span id="page-39-0"></span>**Adicionar um crachá**

Para adicionar um novo crachá à base de dados de HotelSupervision, carregue no expresso botão.

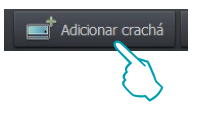

Aparece a janela que permite a gestão dos crachás, as opções e as funções disponíveis variam de acordo com a configuração (com ou sem gestão PMS) seleccionada com Supervision Server para este hotel.

#### **Com a gestão PMS**

Caso esteja habilitada a gestão PMS, será possível gerir (adicionar, alterar, cancelar, etc.) unicamente os crachás de tipo Administrador e Equipa.

Os crachás dos hóspedes podem ser apenas visualizados, mas a sua gestão ocorre por meio de PMS.

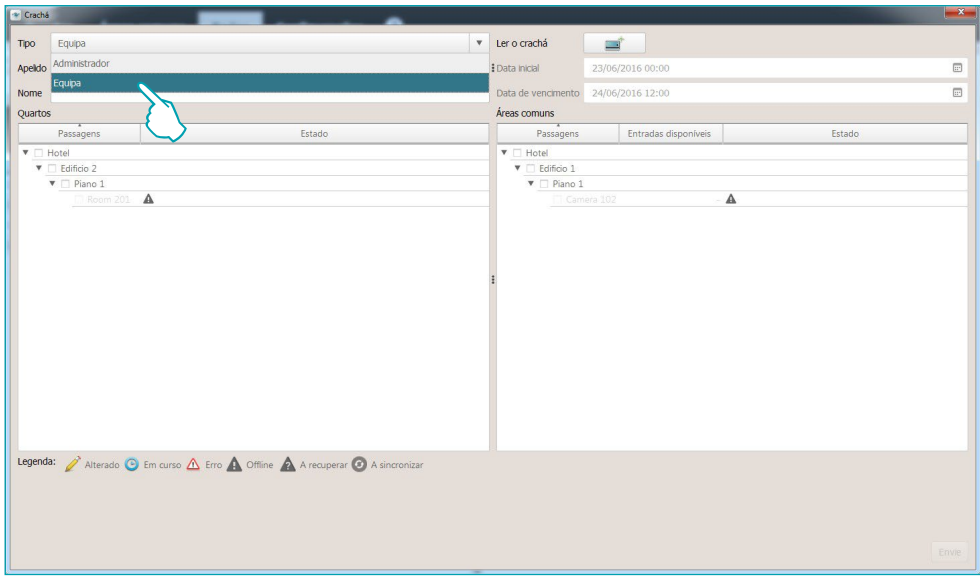

#### **Sem a gestão PMS**

Com esta configuração, tem-se a possibilidade de gerir todos os tipos de crachás, inclusive aqueles dos Hóspedes.

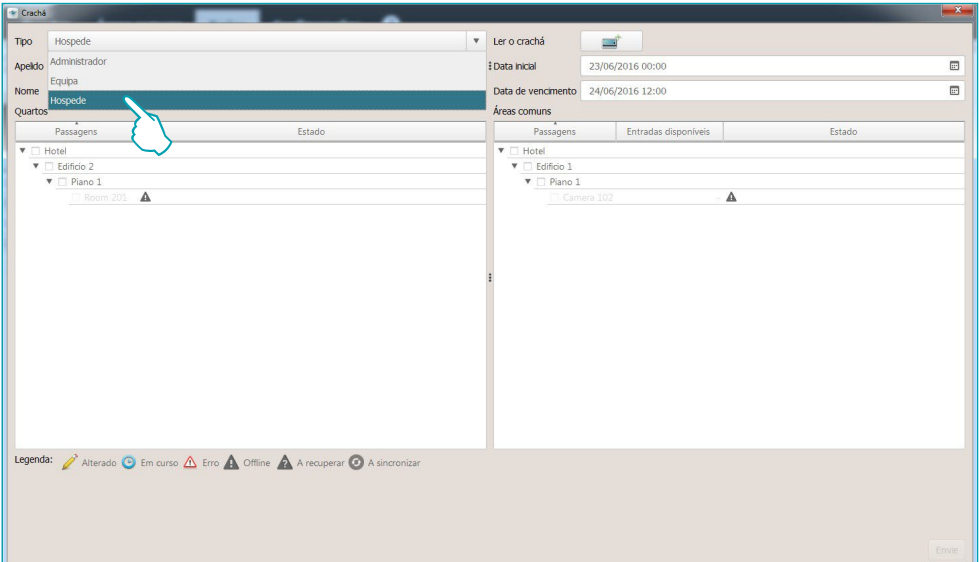

Se o crachá for do tipo Hóspede, utilizar o calendário para definir o período de validade do mesmo.

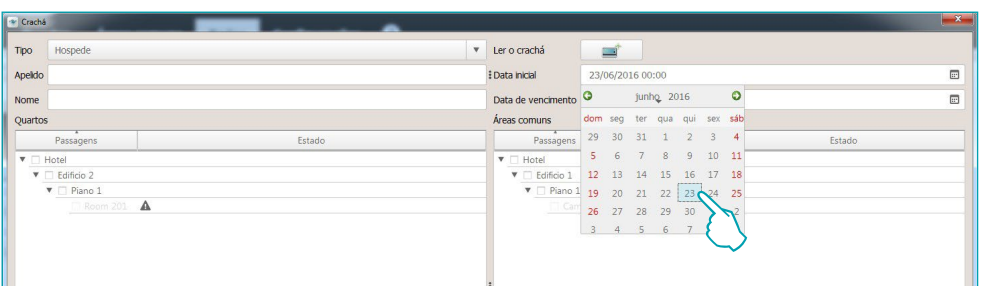

Insira os dados pessoais do cessionário do crachá (Sobrenome, Nome) Carregue em Leia crachá para continuar

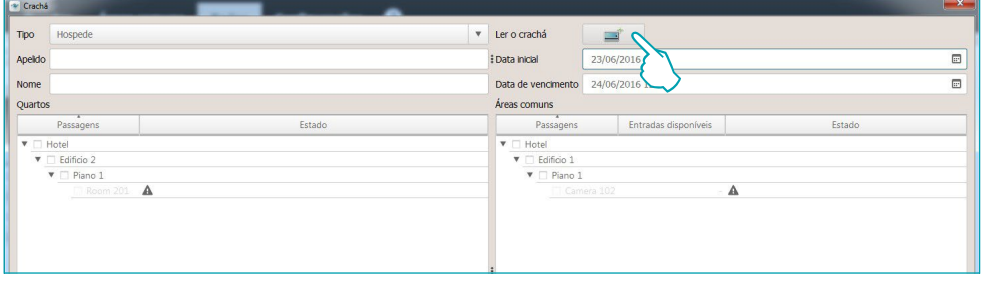

Será visualizada a janela a seguir:

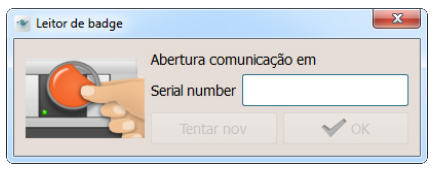

Aproximar o crachá ao leitor ou inserir manualmente o código alfanumérico do crachá **(o procedimento de introdução manual é assegurado apenas com crachás BTicino e/ou Legrand prévio acordo comercial para o seu fornecimento).**

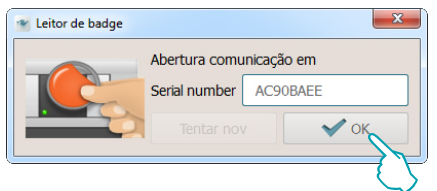

# **HotelSupervision**

*Manual do Software*

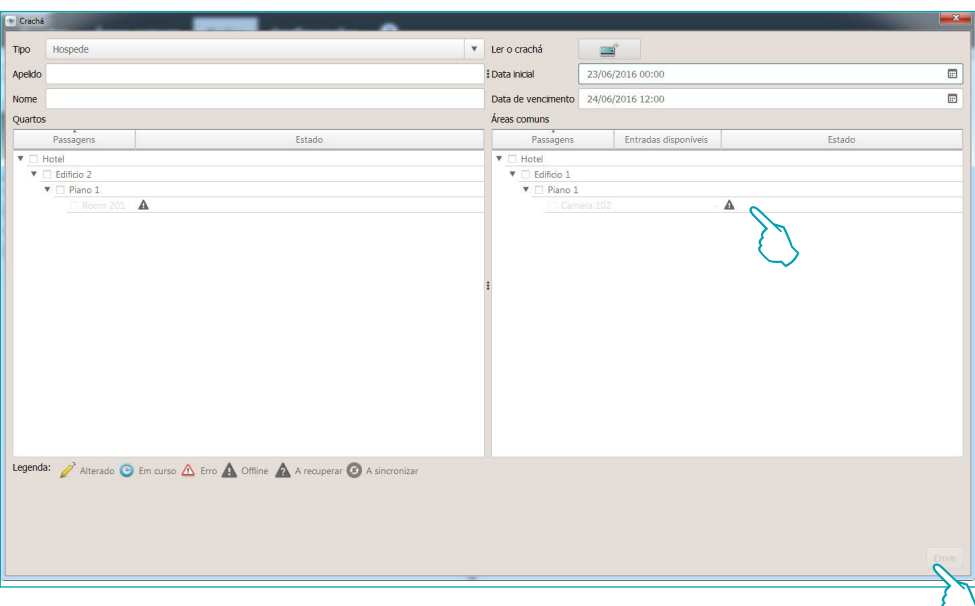

Seleccionar o(s) quarto(s) e as áreas comuns que poderão ser acessados com o crachá; para determinadas áreas será possível definir também o número de entradas permitidas. Clicar em *Envie* para terminar.

O crachá será armazenado permanentemente no banco de dados do Servidor.

Os crachás atribuídos a apenas um quarto apresentará a indicação exacta, os atribuídos a mais quartos apresentarão uma série de pontos.

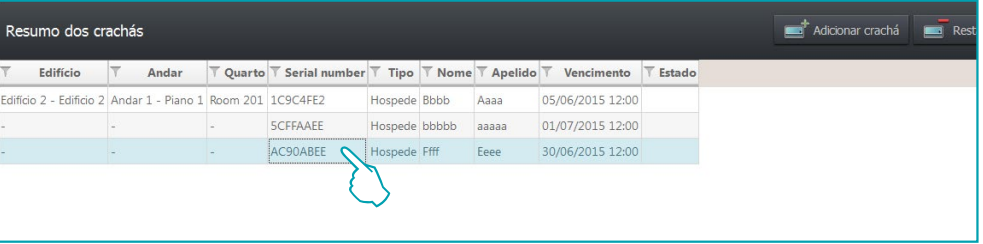

As configurações supradescritas podem ser alteradas a qualquer momento.

Os ícones exibidos na coluna Estado têm os seguintes significados:

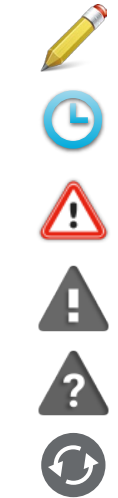

Configuração do crachá em fase de alteração mas ainda não enviada para o sistema

Envio da nova configuração em andamento

Erro de programação do crachá, quarto ou área comum

Quarto ou área comum de atribuição fora de linha

Restauração da programação do quarto ou área comum de atribuição

Sincronização do quarto com o sistema

# <span id="page-42-0"></span>**Duplica crachá**

Esta função permite-lhe realizar um duplicado de um crachá existente com as mesmas configurações e habilitações.

Seleccione, com um toque duplo, o crachá que pretende duplicar.

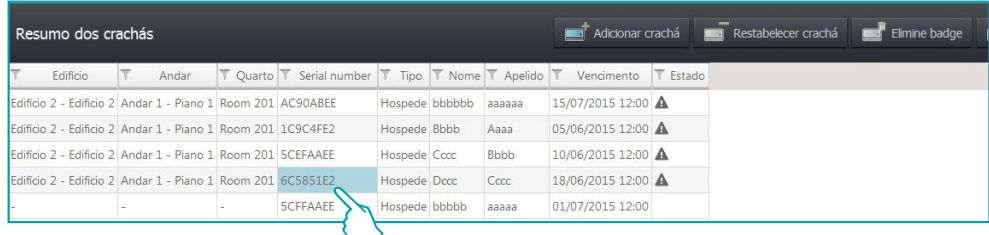

Aparece o ecrã de personalização do crachá. Carregue em Leia crachá para continuar.

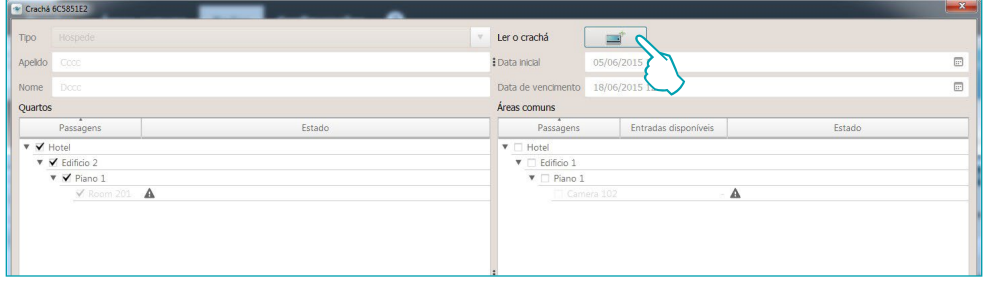

Será visualizada a janela a seguir:

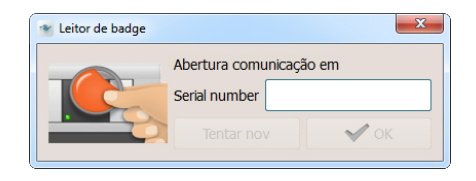

Aproximar o crachá ao leitor ou inserir manualmente o código alfanumérico do crachá **(o procedimento de introdução manual é assegurado apenas com crachás BTicino e/ou Legrand prévio acordo comercial para o seu fornecimento).**

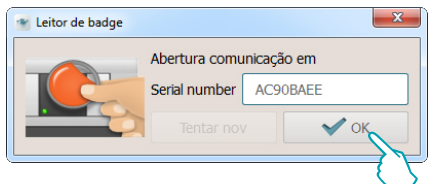

O novo crachá será criado mantendo as mesmas configurações do crachá original. Se o crachá já resultasse presente, aparecerá um aviso específico.

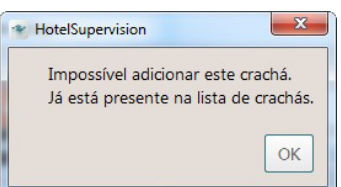

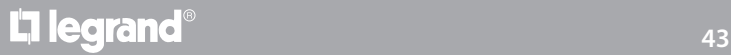

# <span id="page-43-0"></span>**Restabelecer crachá**

Esta função elimina todas as configurações existentes no crachá seleccionado e permite a sua reutilização com segurança.

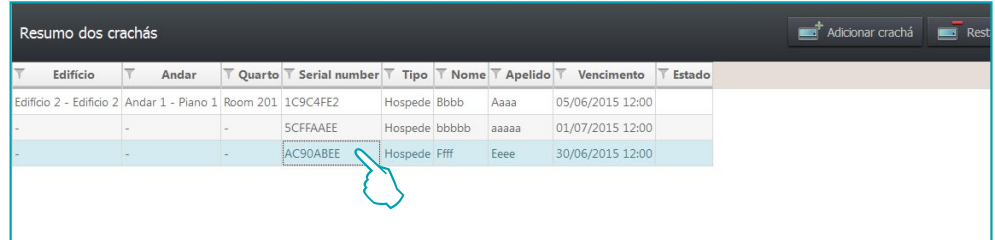

Após seleccionar o crachá a ser reinicializado, clicar no botão dedicado.

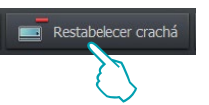

Será sempre apresentada uma mensagem de confirmação com o propósito de evitar reinicializações acidentais.

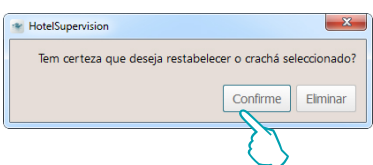

# **Eliminar crachá**

Esta função permite-lhe eliminar definitivamente um crachá do banco de dados do Servidor.

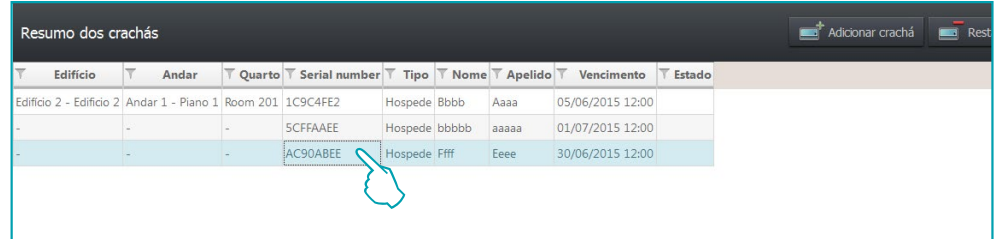

Após seleccionar o crachá a ser eliminado, clicar no botão dedicado.

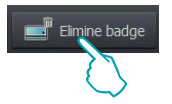

Será sempre apresentada uma mensagem de confirmação com o propósito de evitar eliminações acidentais.

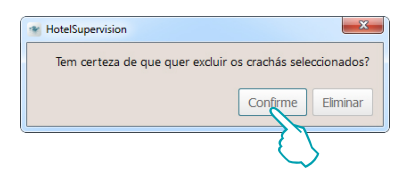

# <span id="page-44-0"></span>**Procurar por leitor**

Esta função permite conhecer as informações presentes em um crachá; carregue no botão

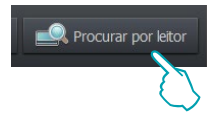

será visualizada a janela a seguir:

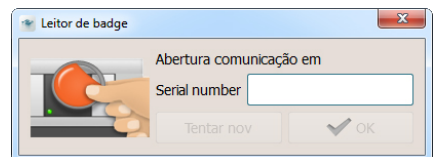

aproxime o crachá ao leitor, se a leitura for feita em modo correcto, activará o botão **OK**, carregue-o para continuar.

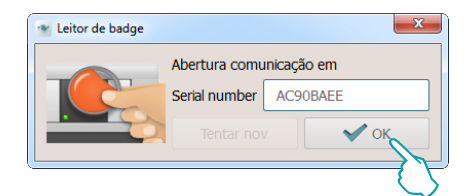

Se estiver presente na base de dados, o crachá será evidenciado imediatamente, carregando serlhe-á possível conhecer, em detalhes, todas as suas informações.

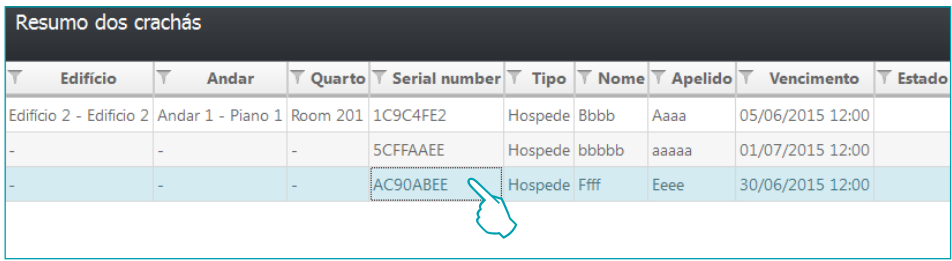

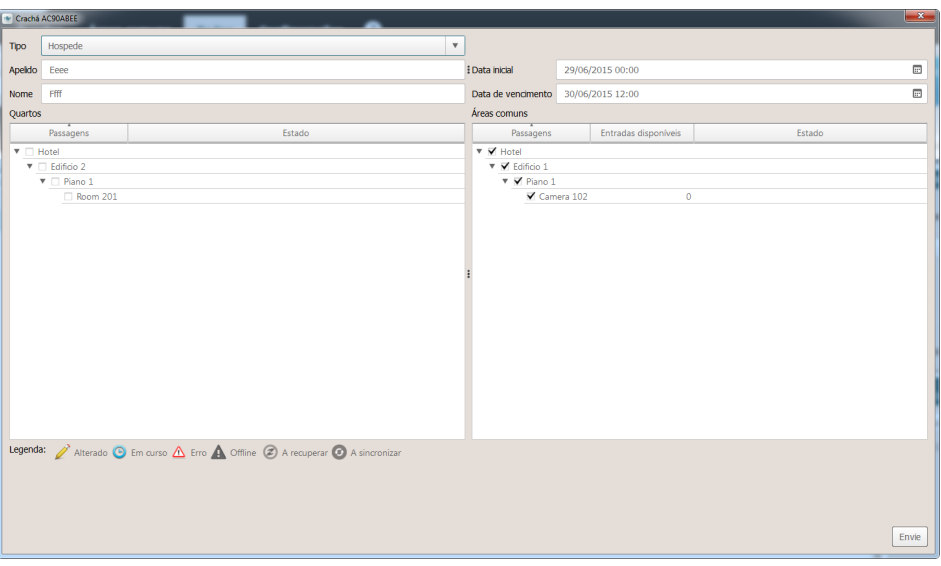

# <span id="page-45-0"></span>**Ferramentas de pesquisa**

Prevendo um banco de dados capaz de conter centenas de crachás, o sistema foi equipado com um instrumento de pesquisa avançado que permite a imediata detecção de um crachá e a visualização das respectivas informações.

Caso tenha conhecimento do nome de seu titular, ou também apenas das suas iniciais ou conheça o andar ou o edifício em que está hospedado, simplesmente digitando-os no campo da ferramenta de pesquisa, o mesmo activar-se-á e exibir-lhe-á imediatamente os resultados da pesquisa efectuada.

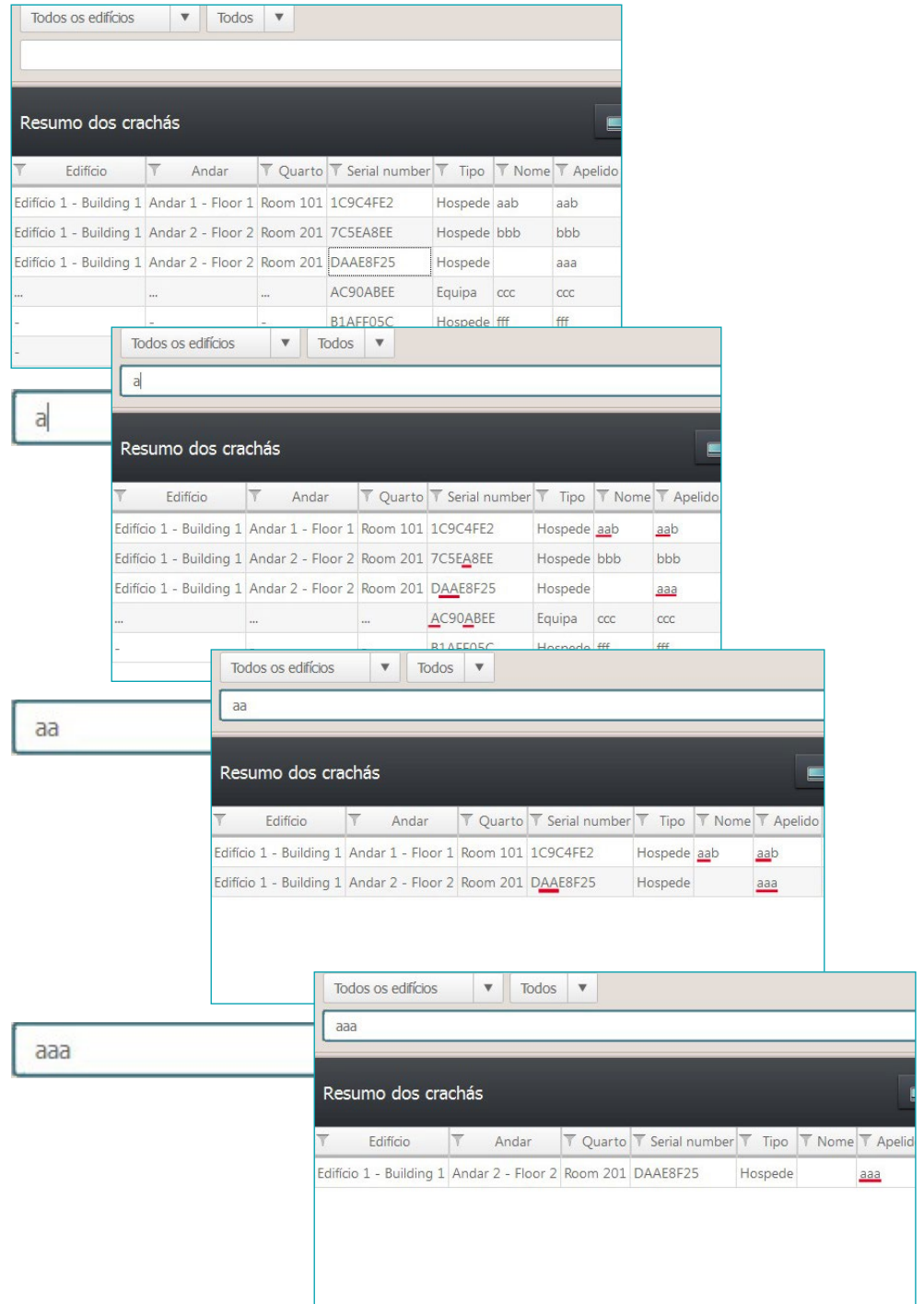

# <span id="page-46-1"></span><span id="page-46-0"></span>**Definições**

A secção Configurações é reservada aos detentores de palavra-chave ou crachá de tipo Administrador; para ter acesso a esta secção é necessário, portanto, introduzir a palavra-chave ou utilizar um crachá de tipo Administrados após a activação do Client. Nesta secção são definidas as configurações de carácter geral, a definição das palavras-chave, a gestão das áreas comuns, a configuração de base do sistema de termorregulação e a selecção dos quartos que podem ser visualizados na específica secção.

Nos próximos parágrafos descrevem-se pormenorizadamente estas funções.

# **Noções gerais**

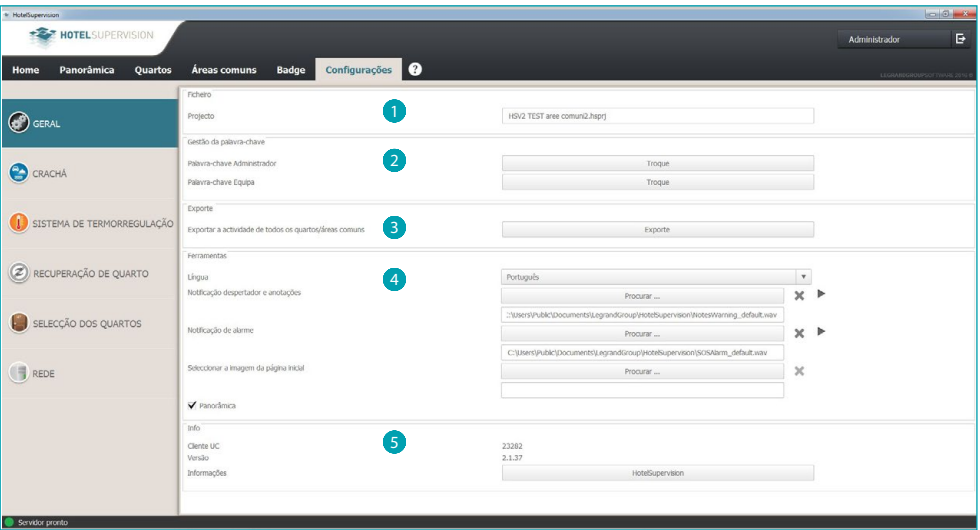

- <sup>1</sup> Seleccionar projecto
- <sup>2</sup> Gestão da palavra-chave
- <sup>3</sup> Exportação
- 4 Ferramentas
- 5 Informações

# <span id="page-47-0"></span>**Gestão da palavra-chave**

#### **Palavra-chave Administrador**

O sistema é fornecido com uma palavra-passe de base: por razões de segurança é vivamente aconselhado alterá-la logo após o primeiro acesso.

#### Carregue em *Troque*

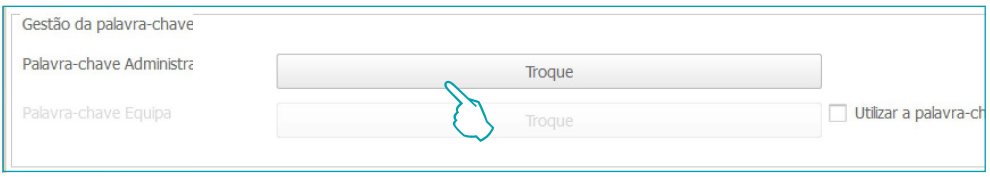

Digite a palavra-chave corrente (de base: **admin**). Digite a nova palavra-chave e repita-a por confirmação na caixa situada logo abaixo.

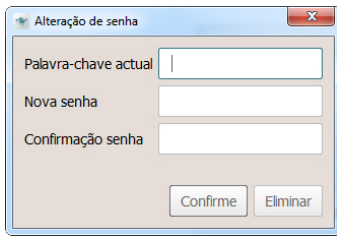

Carregue em *Confirme* para concluir a operação, a nova palavra-chave será memorizada automaticamente.

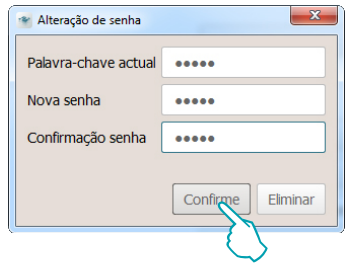

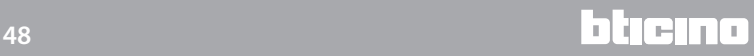

### **Palavra-chave da Equipa**

A configuração de base do sistema não prevê palavras-passe pré-configuradas para a Equipa; para evitar que pessoas não autorizadas possam operar software configurar uma palavra-passe para este nível e comunicá-la apenas ao pessoal encarregado da execução dos serviços.

Carregar em *Alterar* no campo *Palavra-chave da Equipa*.

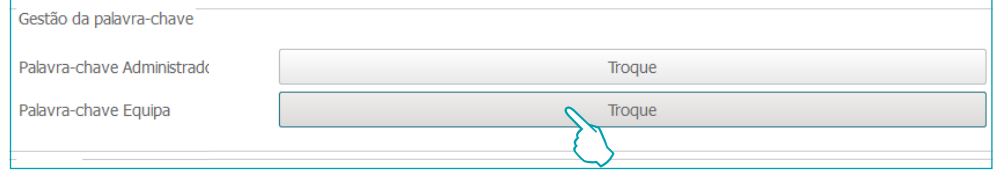

Será visualizada a janela a seguir:

digite novamente a palavra-chave Administrador. Digite a palavra-chave da Equipa e repita-a por confirmação na caixa situada logo abaixo.

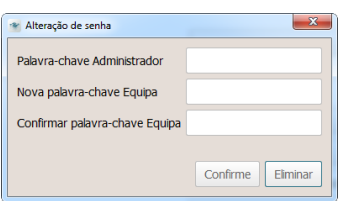

Carregue em *Confirme* para concluir a operação, a nova palavra-chave será memorizada automaticamente.

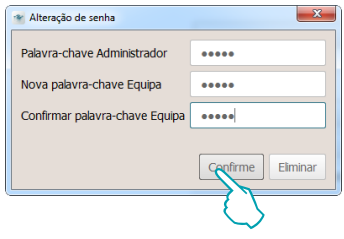

Siga o mesmo procedimento caso deseje alterar uma palavra-chave de Equipa já existente.

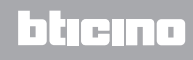

# <span id="page-49-0"></span>**Exportação**

É possível exportar as actividades de todos os quartos e áreas comuns para um ficheiro com formato .csv

Clicar em *Exportação* a fim de exportar o ficheiro *que contém os dados relativos às actividades de quartos e áreas comuns*

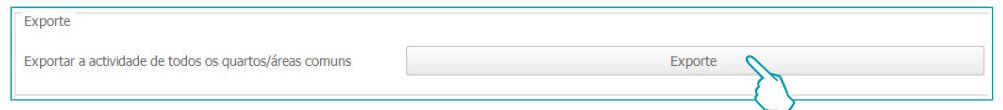

Seleccionar o caminho de acesso e digitar o nome do ficheiro; clicar enfim em *Salvar*.

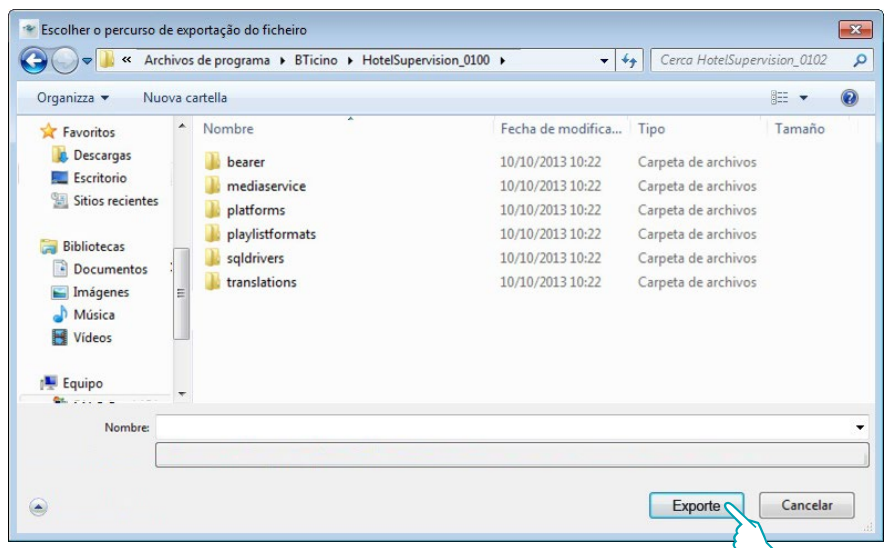

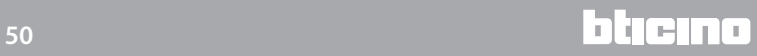

### <span id="page-50-0"></span>**Ferramentas**

### **Língua**

Para alterar a língua do aplicativo carregue na respectiva caixa e seleccione a língua desejada na lista que será visualizada.

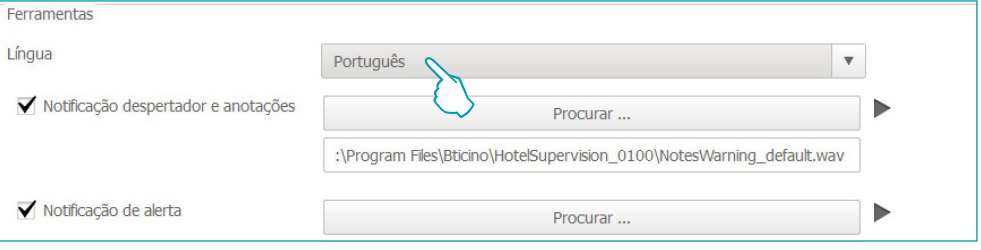

### **Notificações**

O sistema exige que os alarmes gerais e notas sejam notificados acusticamente ao operador (para além de visualmente); estão previstos dois sinais sonoros de base que podem ser substituídos por outros arquivos de áudio de tipo wav ou mp3.

#### Carregue em *Procurar*.

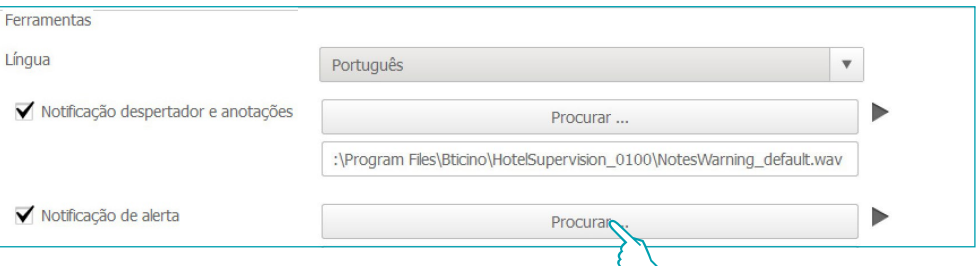

Seleccionar o arquivo de áudio desejado (com extensão wav ou mp3) e, a seguir, carregar em Abrir a fim de utilizá-lo no Client.

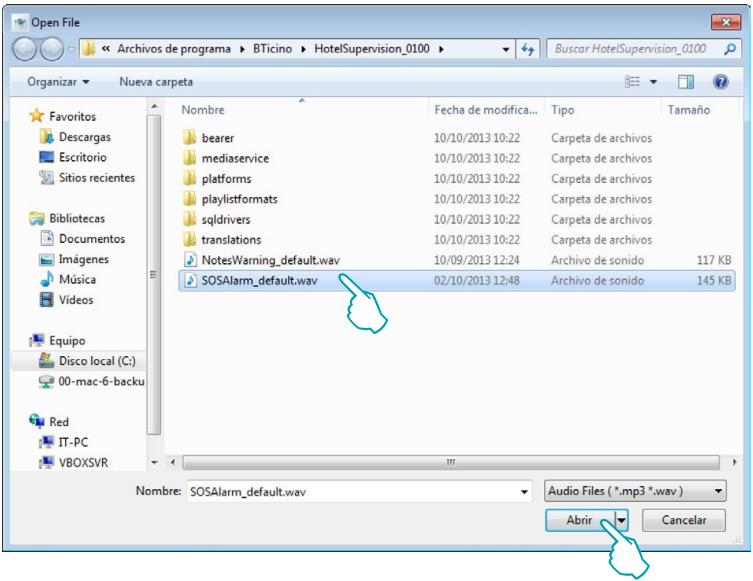

Se quer ouvir previamente o áudio conectado, carregue na tecla *Play*.

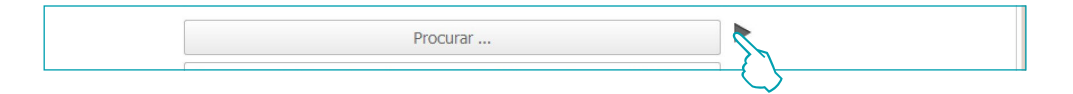

### **Seleccionar a imagem da página principal**

O fundo do Client pode ser personalizado com uma imagem, tipicamente o logótipo do hotel, ou um desenho de identificação.

#### Carregar em *Folhear.*

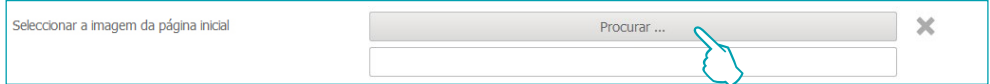

Seleccionar a imagem desejada e carregar em *Abrir* para utilizá-la como imagem de fundo da página inicial do Client.

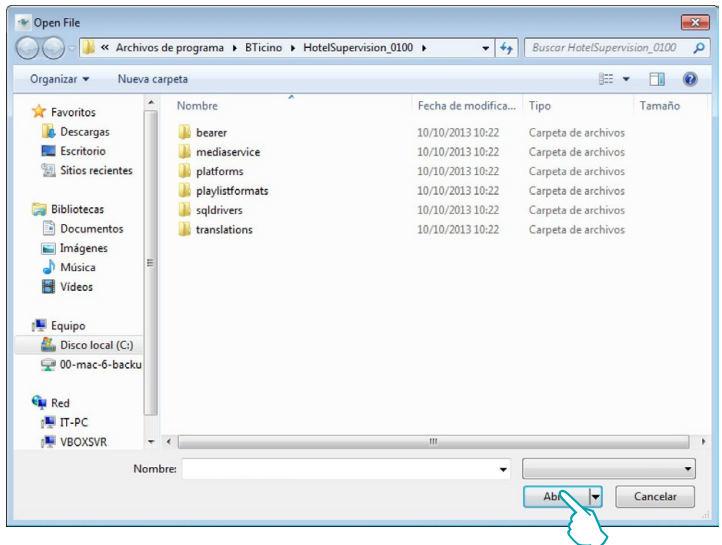

#### <span id="page-51-0"></span>**Visão geral**

A exibição desta página do Client deve ser habilitada através da função Configurações.

Marcar a caixa de texto a fim de activar a página*.*

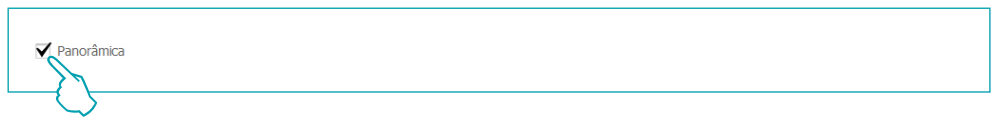

Esta página permite configurar os alarmes de despertar para os hóspedes, mensagens para a equipa e eventuais notas (consultar o cap. [Área de trabalho\)](#page-22-1); a página é de pertinência exclusiva do Client individual e não pode ser compartilhada com os outros usuários ou através do Server.

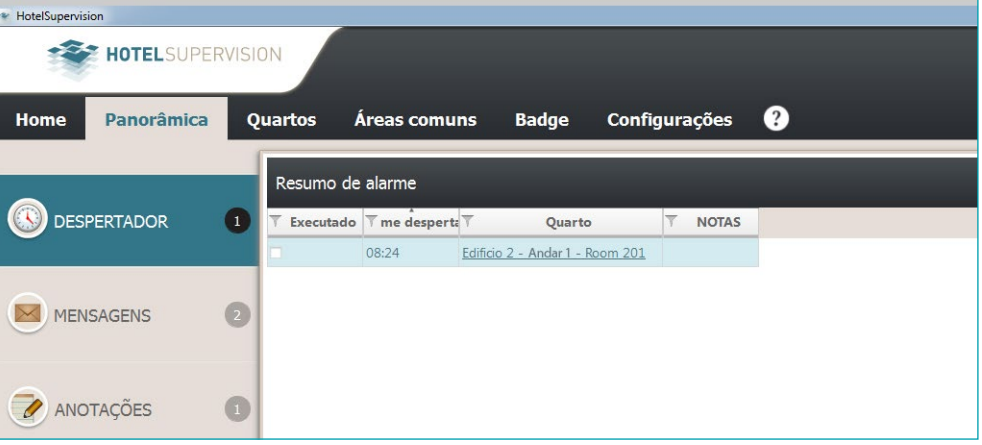

# <span id="page-52-0"></span>**Informações**

# **Informações**

Esta secção do ecrã mostra o Código unívoco (UC Client), que permite ao server identificar o cliente e a Versão HotelSupervision em uso.

Ao carregar no botão (**1**) aparece o pop-up de inicialização do software com a indicação pormenorizada (Versão e Build) do software em uso.

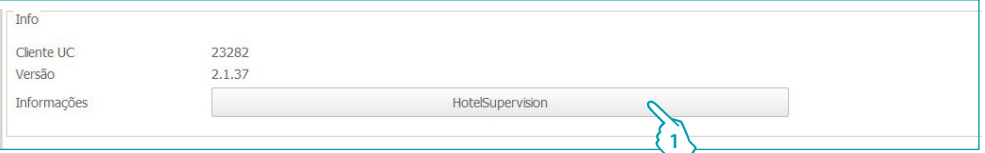

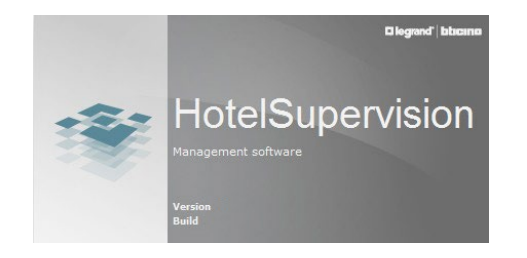

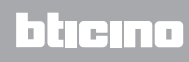

# <span id="page-53-0"></span>**Crachás**

**Validade predefinida**

É possível configurar um período temporal de validade predefinida para o crachá. Tal período é sempre referido ao dia de criação do crachá e poderá ser alterado durante a programação individual de cada crachá.

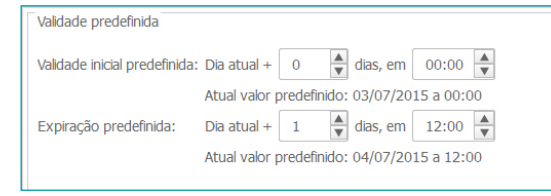

**Esta função resulta activa apenas se no server foi habilitada a opção Programação crachá.**

#### **Horários das áreas comuns**

Este menu permite estabelecer limitações horárias à possibilidade de acesso às áreas comuns por parte dos hóspedes, basicamente todas as áreas comuns são acessíveis ao longo de todo o dia (das 00:00 às 23:59 horas).

Para cada área será possível estabelecer até três faixas horárias nas quais o acesso será permitido aos hóspedes, enquanto que será negado nas horas remanescentes.

#### Para definir uma faixa horária, carregue em *Modifique*

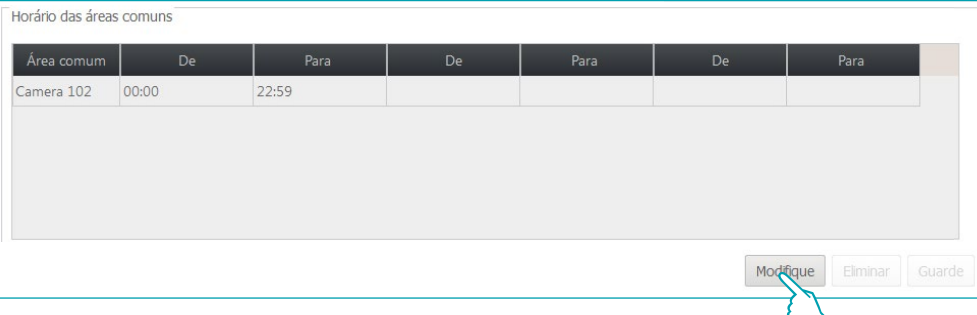

Defina os novos horários, especificando o seu início e o seu fim.

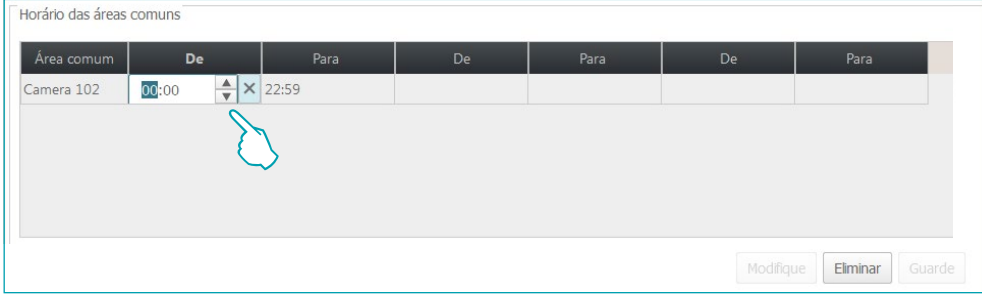

#### Carregue em *Guardar* para memorizar as novas definições.

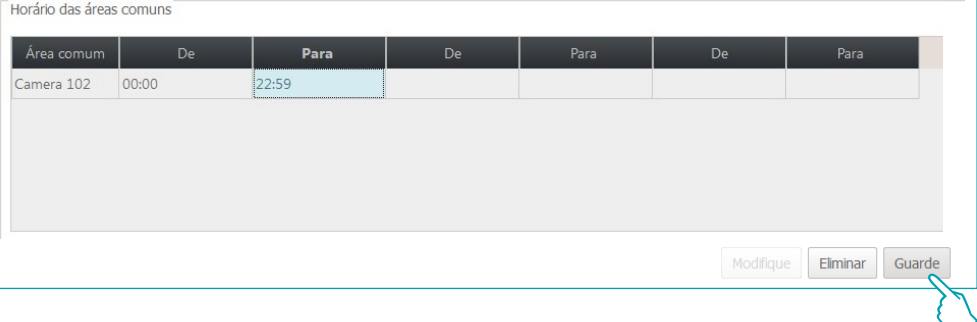

**Esta função resulta activa apenas se no server foi habilitada a opção Programação crachá.**

### **Áreas comuns de tipo padrão**

HotelSupervision prevê a possibilidade de diferenciar individualmente a habilitação dos hóspedes ao acesso às áreas comuns.

Neste menu será possível definir as áreas comuns às quais será permitido o acesso a todos os hóspedes que, em seguida, serão registados.

As áreas comuns são subdivididas por edifícios, seleccione o edifício.

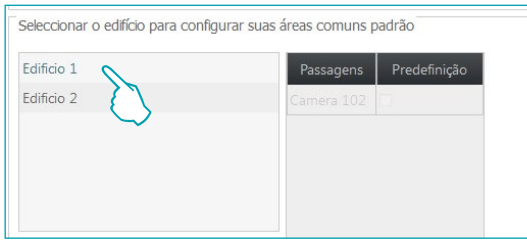

São visualizadas as áreas comuns do edifício seleccionado.

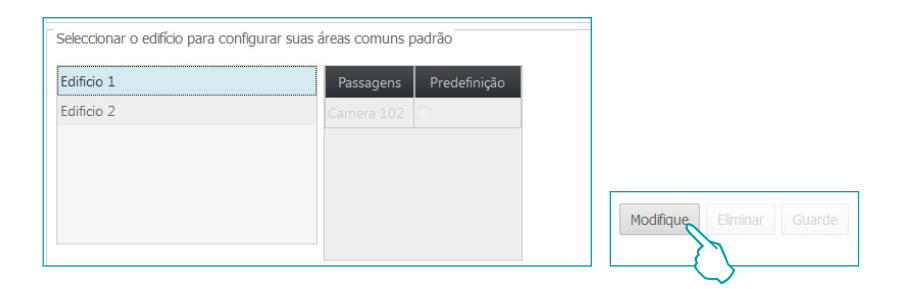

Carregar em Alterar a fim de activar a função.

Seleccione aquelas que pretende atribuir como padrão a todos os hóspedes.

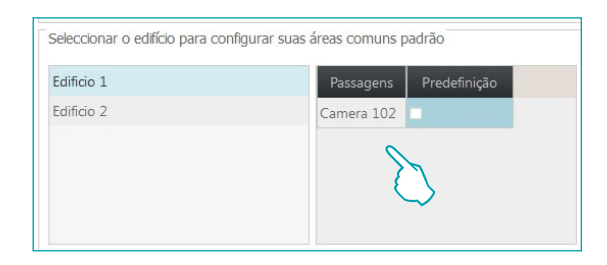

Le impostazioni effettuate vengono automaticamente memorizzate.

**Esta função resulta activa apenas se no server foi habilitada a opção Programação crachá.**

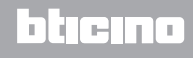

# <span id="page-55-0"></span>**Termorregulação**

HotelSupervision permite uma óptima gestão das temperaturas visto que as definições podem ser realizadas em níveis diferentes:

**Definição geral**: é a definição que se executa neste menu, é válida para todos os quartos e as áreas comuns do hotel.

**Definição para termóstato individual**: para cada quarto e cada área comum será possível personalizar a definição em função da utilização do ambiente, da exposição solar, etc. **Definição local**: para cada quarto será possível permitir ao hóspede intervir no termóstato para regular a temperatura, obviamente no âmbito dos limites contemplados. A seguir, veja as definições que podem ser seleccionadas:

#### Unidade de medida de temperatura do software.

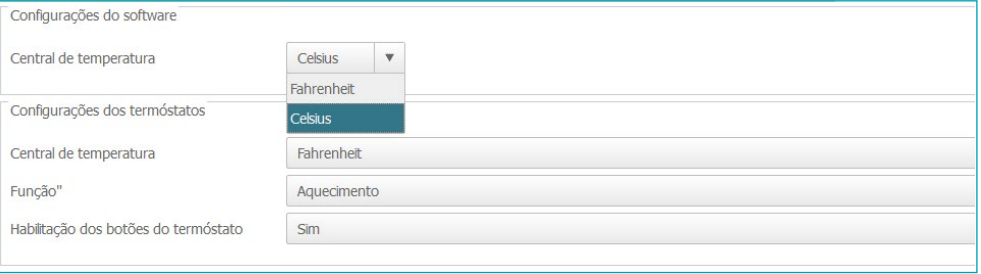

#### Unidade de medida de temperatura dos termóstatos.

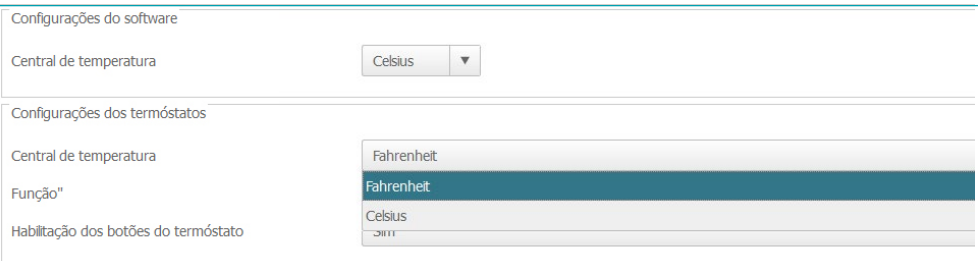

#### Função.

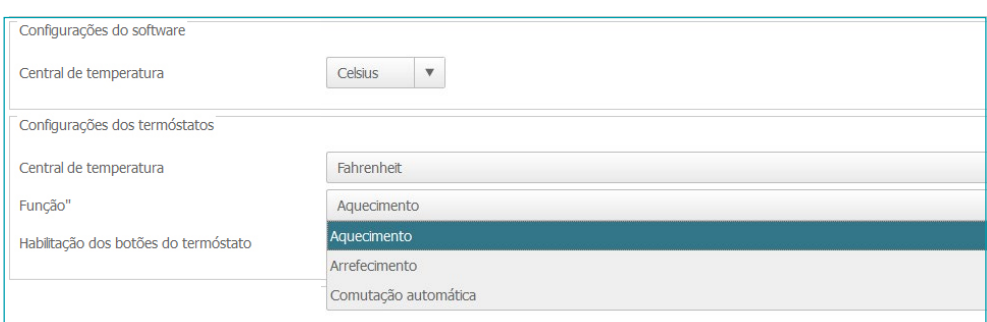

Habilitação das teclas dos termóstatos (habilitação à definição local por parte dos hóspedes)

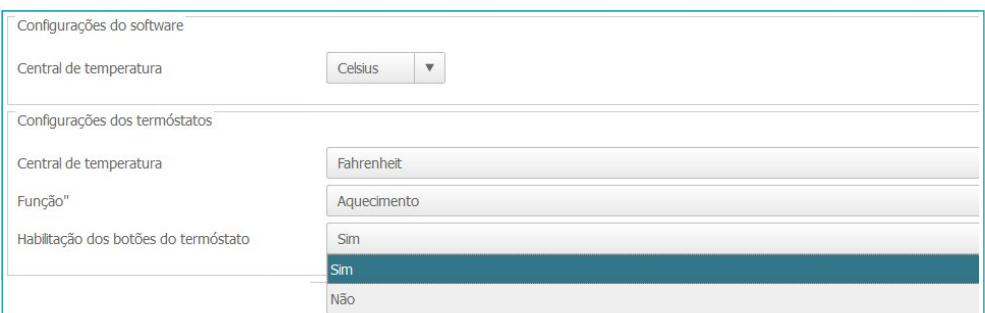

L7 legrand®

#### Temperaturas de setpoint dos termóstatos.

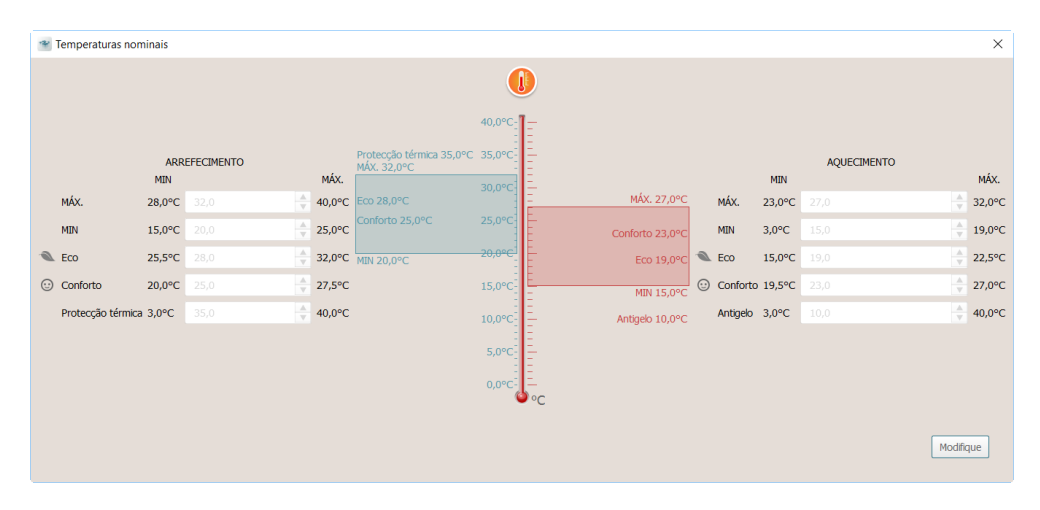

Para alterar os valores definidos, active a função *Cambiar* e, uma vez concluída, carregue em Guardar para tornar activas as alterações introduzidas.

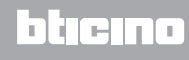

# <span id="page-57-0"></span>**Restauração dos quartos**

**Este menu é reservado ao administrador** e permite restaurar as condições originais de configuração de um ou mais quartos.

Na presença de incongruências entre o projecto e a configuração de uma ou mais portas de ligação MH201 a comunicação com o software será interrompida.

Esta condição é apresentada ao administrador, que poderá decidir se restaurar a configuração das portas de ligação de acordo com o projecto actual; a restauração pode ocorrer individualmente ou para todas as portas envolvidas.

**Se a janela de aviso for fechada pela equipa o administrador poderá reabri-la clicando sobre o**  específico ícone  $\Diamond$  mostrado na barra de comandos.

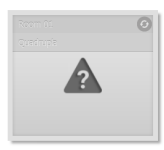

Quarto com incongruências em relação ao projecto

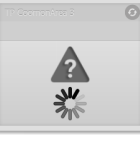

Procedimento de restabelecimento de incongruências em curso

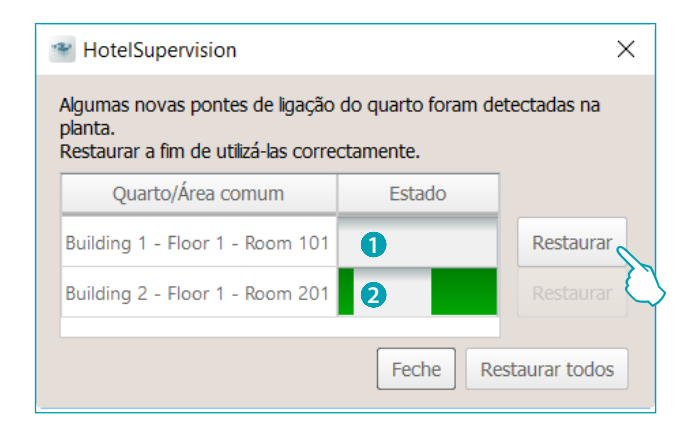

1 Câmara com incongruências à espera de restabelecimento. Carregue no botão "Restabeleça" para iniciar o procedimento. 2 Quarto com procedimento de restabelecimento em curso.

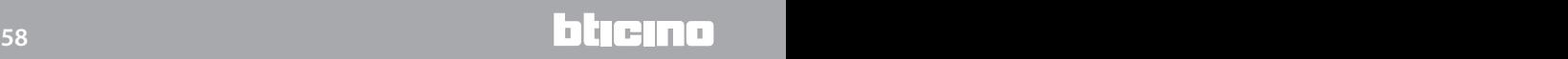

### **Receber crachá**

Se houver crachás memorizados no programador de cenários MH201 do quarto mas os mesmos não estiverem presentes no banco de dados de HotelSupervision, através desta função será possível importá-los e armazená-los.

**Esta função resulta activa apenas se no server foi habilitada a opção Programação crachá.**

#### **Cancelar eventos e crachás**

Esta função permite-lhe zerar todos os eventos memorizados e os crachás previamente atribuídos ao(s) quarto(s) seleccionado(s).

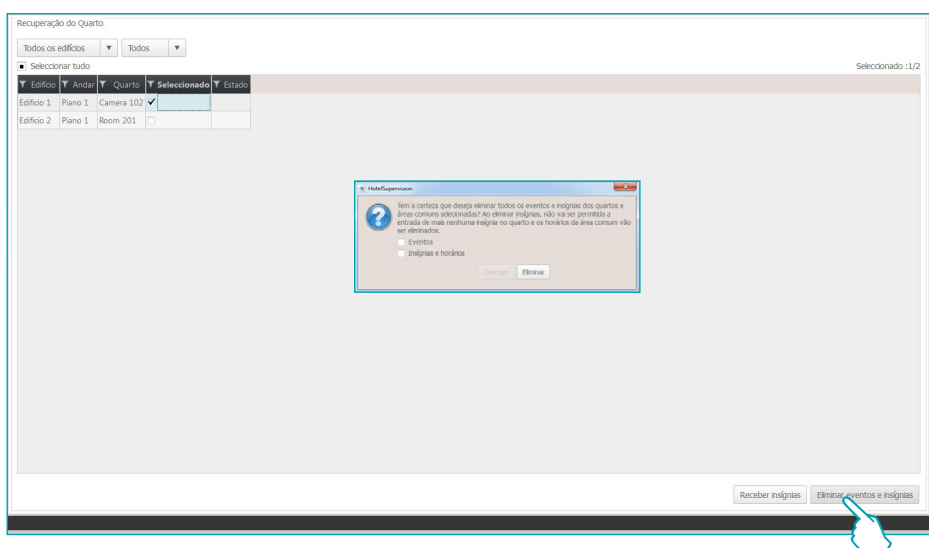

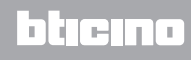

**Legrand SNC 128, av. du Maréchal-de-Lattre-de-Tassigny 87045 Limoges Cedex - France www.legrand.com**

**BTicino SpA Viale Borri, 231 21100 Varese www.bticino.com**